# **Sistema de presentación en línea GUÍA DE USUARIO**

Ministerio de Industria, Energía y Minería Dirección Nacional de la Propiedad Industrial

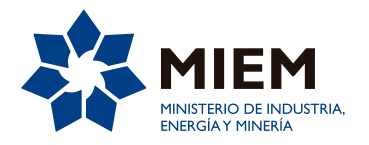

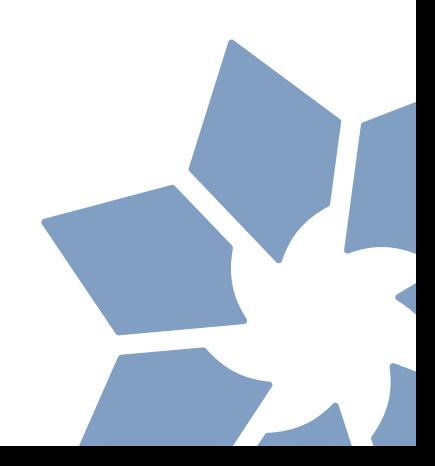

# **REGISTRO DE USUARIO**

#### **1- Ingreso al sistema**

a) Ingresando a través del link: http://rad.miem.gub.uy/ se puede ver la siguiente pantalla:

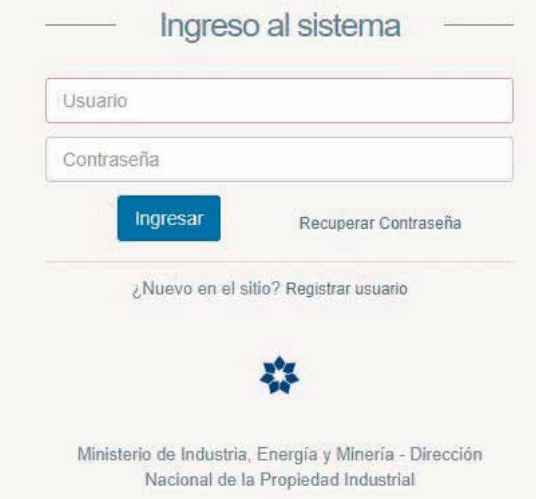

b) En caso de ya estar registrado, ingresar usuario y contraseña, y hacer click en el botón azul "ingresar"; y pasar a la sección "Solicitudes de marcas" (sección 3) o "solicitudes de patente" según corresponda.

c) En caso de ingresar por primera vez, hacer click en el link "Registrar usuario", y ver la sección siguiente.

## **2- Creación de nuevo usuario:**

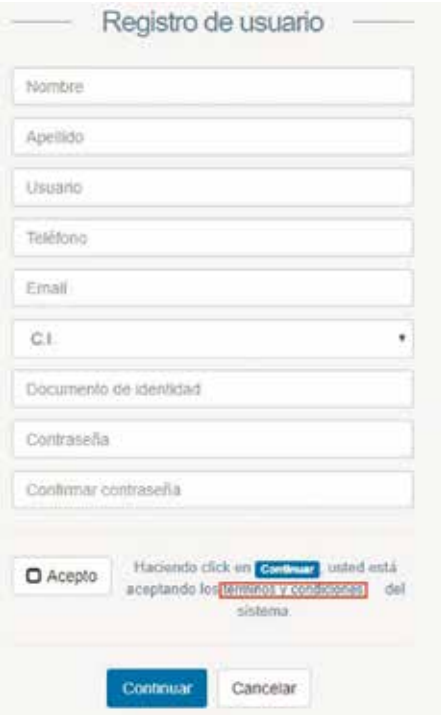

a) Completar los datos solicitados: nombre y apellidos en el caso de las personas físicas (nacionales uruguayos o extranjeros) en los campos respectivos. Tratándose de personas jurídicas la denominación y el tipo social si corresponde en el campo "Nombre", dejando vacío el campo "Apellido" en este caso.

b) En el campo "Usuario" debe ingresar identificador sin espacios, puntos o caracteres especiales.

c) En el campo "Teléfono" pueden ingresarse tanto teléfonos fijos como celulares, nacionales o extranjeros.

d) En el campo "E-mail" debe ingresarse una dirección de correo electrónico válida.

e) En la lista desplegable "C.I" elegir el tipo de documento que corresponda.

i) En el caso de nacionales uruguayos o residentes legales, mantener la elección "C.I".

ii)Tratándose de personas físicas extranjeras no residentes en Uruguay, elegir la opción pasaporte.

iii) En el caso de personas jurídicas – sin importar si son nacionales o extranjeras - elegir la opción "RUT".

f) En el campo "Documento de Identidad" ingresar el número correspondiente de acuerdo a la opción elegida en la lista desplegable.

- i) C.I: ingresar cédula de identidad sin puntos ni guiones
- ii) Pasaporte: número individualizante del pasaporte respectivo

iii) RUT: ingresar el número de RUT (para personas jurídicas inscriptas en Uruguay) o el número de identificación tributaria que haga sus veces tratándose de personas jurídicas extranjeras no inscriptas en Uruguay.

g) En los campos "contraseña" y "confirmar contraseña", ingresar la clave de su elección, teniendo en cuenta que debe contener una letra, un número y debe tener una extensión mínima de 8 caracteres.

h) Para proceder al registro el usuario debe aceptar los términos establecidos por MIEM-DNPI, a los que se puede acceder haciendo click en el hipervínculo "términos y condiciones". Una vez leídos los términos y a efectos de proseguir con el registro, debe marcar la casilla de verificación "Acepto".

# Presentación de Solicitudes de Marcas

1) Luego de ingresar usuario y contraseña se puede ver la siguiente pantalla:

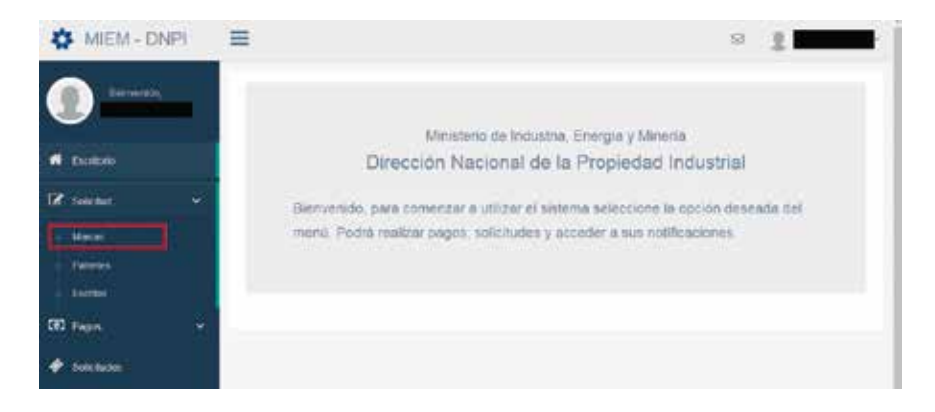

2) Al hacer click en la lista desplegable "Solicitud", aparecerán tres posibilidades:

- a) Marcas.
- b) Patentes.
- c) Escritos.

3) Para iniciar el procedimiento de registro de marca, debe hacer click en la lista desplegable "Solicitud", y en la opción "Marcas". (**NOTA:** seguidamente se explicará el formulario de solicitud de registro de marcas, pero debe tenerse presente que el envío exitoso requiere la previa realización de un pago, que conviene generar previo a llenar los datos de registro).

#### **a)Solicitud de Marca**

i) Luego de hacer click en "Solicitud"-"Marcas", el sistema habilita el formulario:

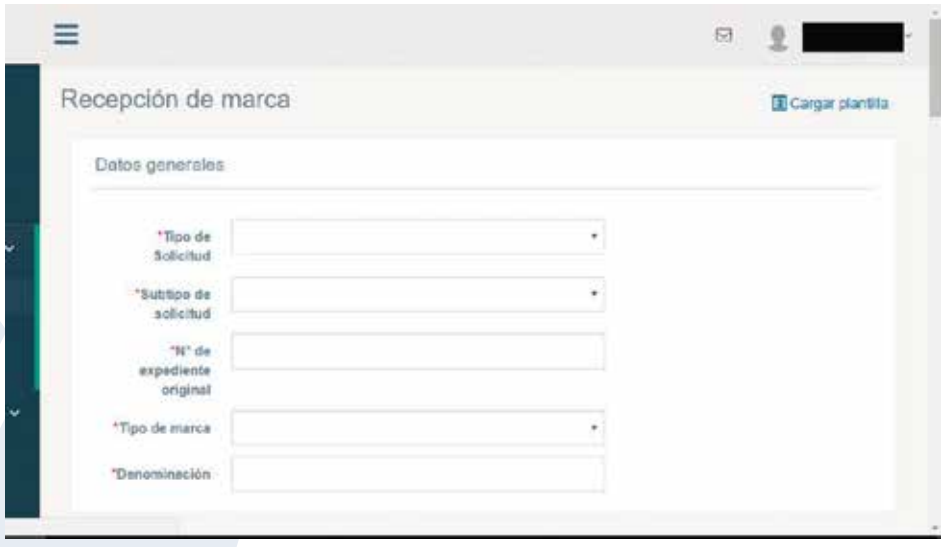

b) En la lista desplegable "Tipo de Solicitud", se deberá elegir el tipo de registro de solicitado, dentro de las siguientes opciones (Para una explicación detallada de los diferentes campos, puede descargarse la guía del solicitante en

http://www.miem.gub.uy/marcas-y-patentes/guia-del-solicitante-de-marcas):

- i) Denominación de Origen.
- ii) Frase Publicitaria.
- iii) Marca.
- iv) Marca Colectiva.
- v) Marca de Certificación o Garantía.

c) En el campo "Subtipo de Solicitud", si se está presentando un nuevo registro debe seleccionarse la opción "Primaria".

d) El campo "N° de expediente Original" refiere a las renovaciones de marcas, que se explican en otra sección.

e) En "tipo de marca", dentro de las posibles configuraciones del signo, el solicitante debe elegir uno de los siguientes:

- i) Denominativa: una palabra o conjunto de palabras, sin ningún diseño en particular.
- ii) Figurativa: un dibujo o forma, sin elementos de texto.
- iii) Mixta: Combinación de texto y dibujo o un texto con una tipografía de fantasía.
- iv) Tridimensional: forma o volumen, sin otros elementos.
- v) Sonora: sonido o melodía.

f) En el campo "Denominación" se indican los elementos de texto que componen la marca (aplicable únicamente para marcas denominativas y mixtas).

i) Al seguir bajando en la pantalla se podrá apreciar lo siguiente:

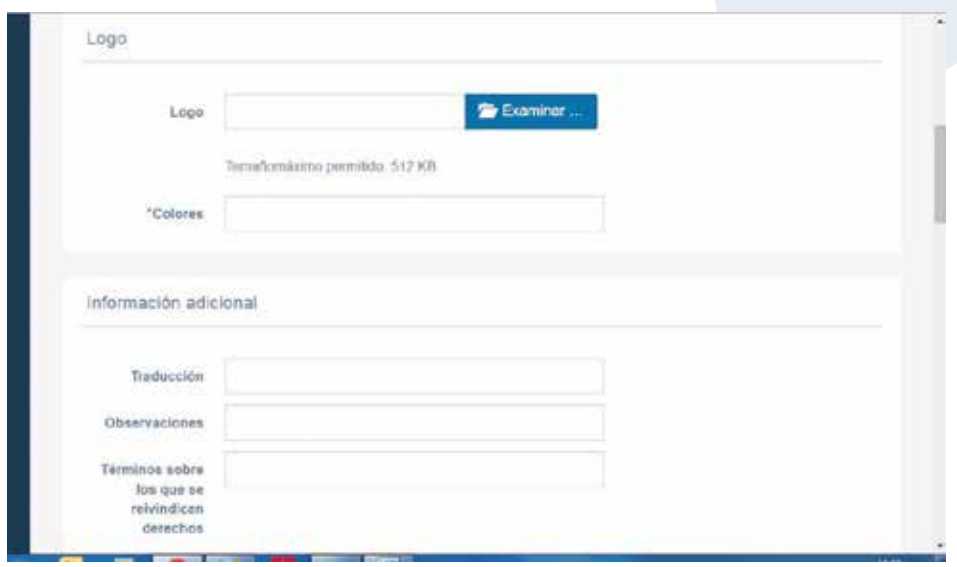

g) Si se quiere registrar una marca mixta, figurativa, tridimensional o sonora, en el campo "Logo" es donde debe cargarse la representación gráfica del signo (el formato del archivo debe ser ".jpg", ".tif", ".tiff" o ".jpeg", el tamaño máximo de la imagen debe ser de 512 KB.

h) En el campo "Colores" (sólo aplicable para figurativas y mixtas) deben indicarse los colores que puedan apreciarse en el signo (pueden indicarse nombres usuales de colores o utilizar sistemas de designación comerciales como el PANTONE).

i) El campo "traducción" se emplea en los casos en que la marca utiliza términos en idioma extranjero, para indicar las respectivas traducciones al español.

j) En el campo "Observaciones" se pueden indicar por el solicitante cuestiones accesorias que no resulten contempladas en otros campos (por ejemplo, otros autorizados para la tramitación que no sean el titular del usuario).

k) En el apartado "Términos sobre los que se reivindican derechos" el solicitante debe señalar sobre cuáles de los elementos de texto de la marca (se aplica en marcas denominativas y mixtas) pretende la propiedad exclusiva.

4) Avanzando en el formulario:

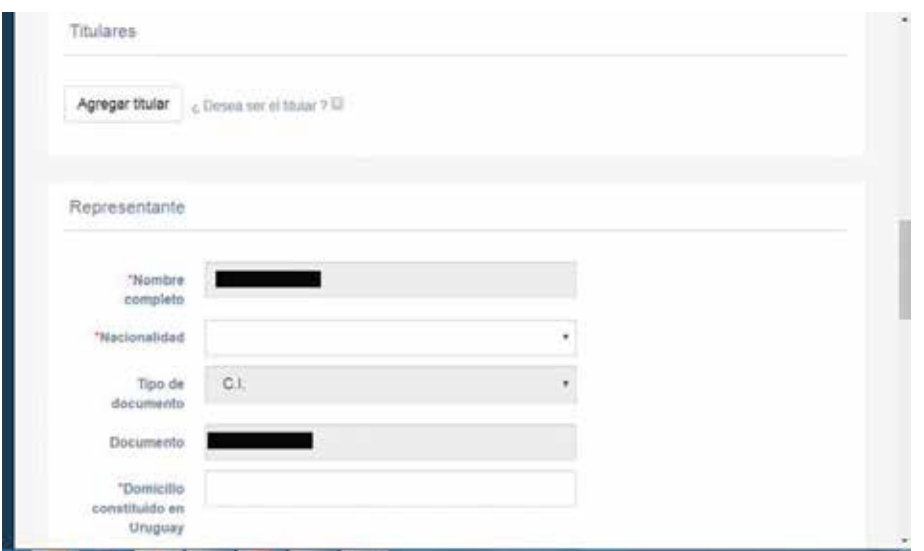

a) Si el usuario es el titular de la marca, al marcar la casilla de verificación "¿Desea ser el titular?" el sistema precarga por defecto algunos datos. Si hay más de un titular, o el titular de la marca es una persona distinta al usuario registrado debe hacerse click en "Agregar titular". En cualquiera de los dos casos, el sistema hará aparecer la siguiente pantalla:

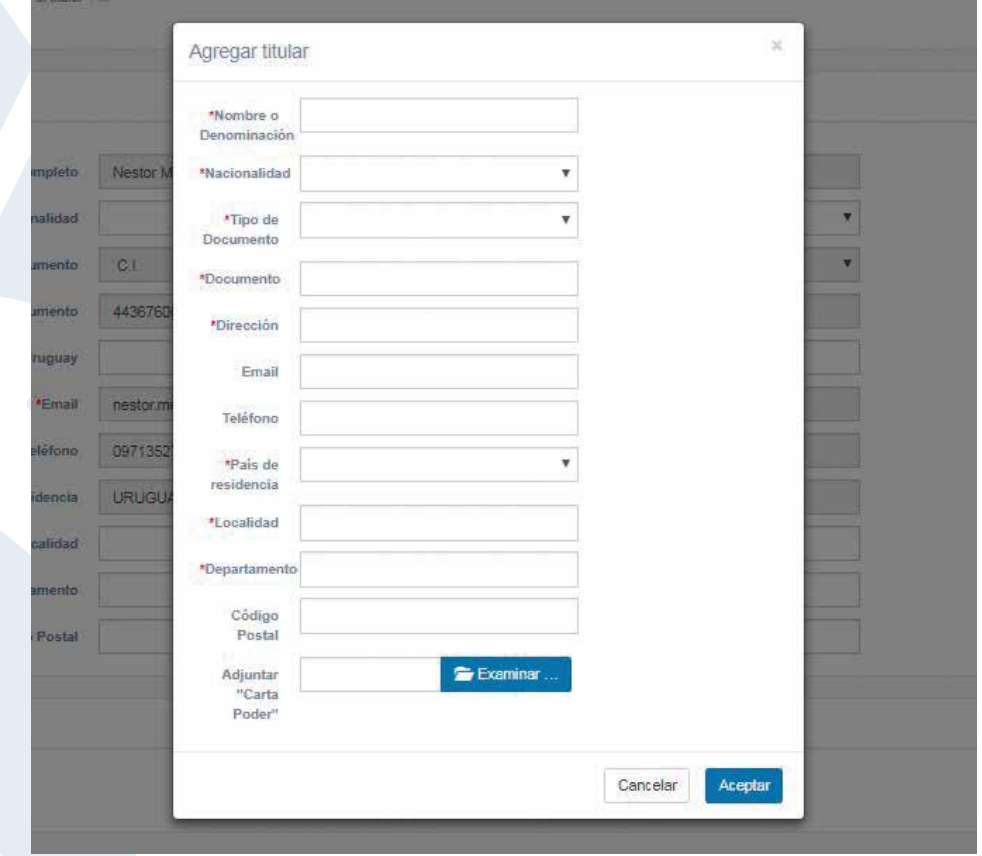

b) Los campos marcados con asterisco son obligatorios. En el apartado "Adjuntar Carta Poder", en caso de existir un titular distinto al usuario registrado, se deberá subir una carta autorización firmada por esa persona en formato PDF.

8) Al hacer click en el botón resaltado, el sistema hará aparecer el asistente para la clasificación:

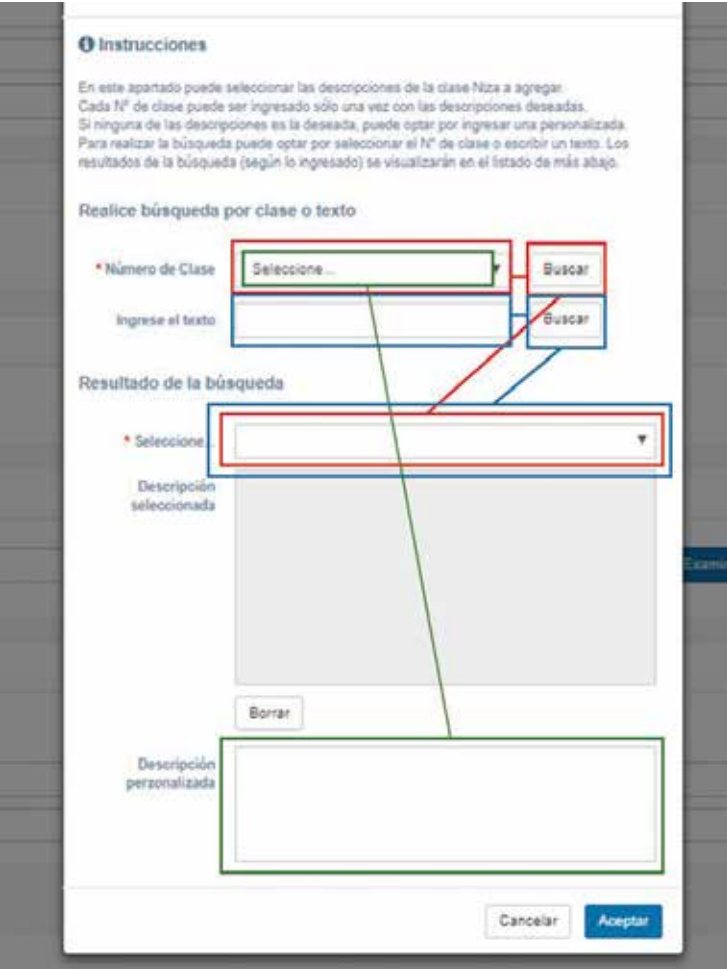

9) Para realizar una búsqueda dentro de la clase (en la imagen de arriba seguir los resaltados en rojo):

a) Seleccionar la clase dentro de la lista desplegable, hacer click en "Buscar" y luego elegir los productos/servicios de la lista desplegable en "Resultado de la búsqueda).

b) En el apartado Descripción seleccionada, pueden verse las opciones seleccionadas.

c) Al finalizar, hacer click en aceptar y repetir el procedimiento para todas las clases que se quiera solicitar.

10) Para hacer una búsqueda por texto (en la imagen en azul):

a) En el apartado "Ingrese el texto": escribir una palabra del producto o servicio que se pretende (por ejemplo: "Café"), y hacer click en "Buscar".

b) En la lista desplegable "Resultado de la búsqueda" el sistema va a indicar todos los productos o servicios que incluyan la palabra buscada.

c) Elegir el producto/servicio deseado y hacer click en "Aceptar", y repetir el procedimiento.

5) Luego de agregar los restantes titulares o completar los datos pre-ingresados por el sistema, el formulario requiere completar los datos del representante. Por defecto el sistema elige como representante al usuario registrado.

En esta sección, se debe indicar necesariamente un domicilio dentro de Uruguay, en el campo que aparece recuadrado en rojo en la siguiente captura de pantalla:

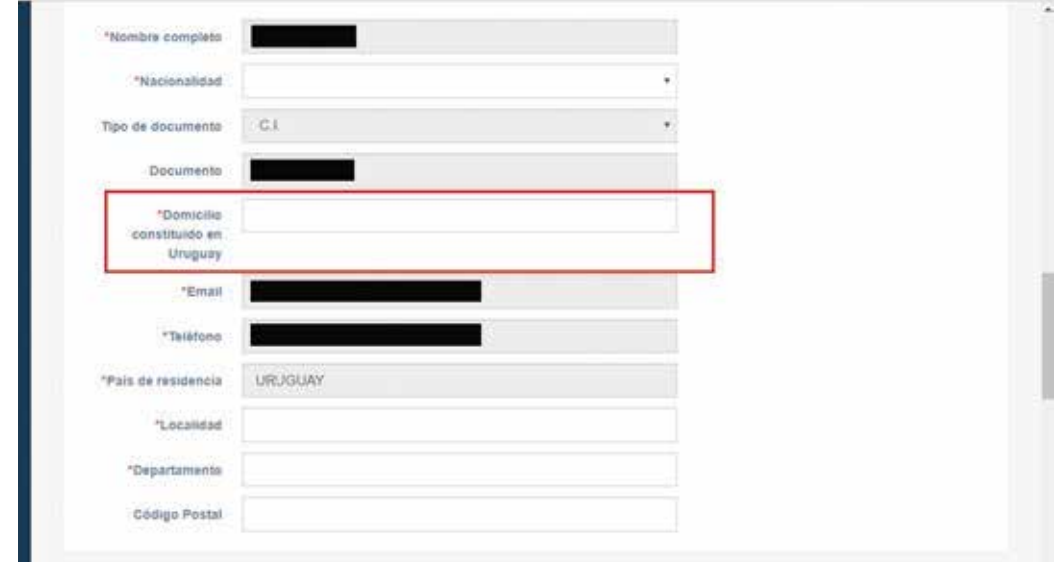

6) Luego de la sección Representante, el solicitante debe indicar las clases de Niza que solicita, haciendo click en el botón "Agregar Clase de Niza" (Recuadrado en la siguiente captura de pantalla). Las clases de Niza son la ordenación que se hace de productos y servicios en el nomenclátor internacional, en que las clases 1 a 34 son clases de productos y las clases de la 35 a la 45 corresponden a servicios.

7) En Uruguay una solicitud puede abarcar múltiples clases de productos y/o servicios, en forma total o parcial.

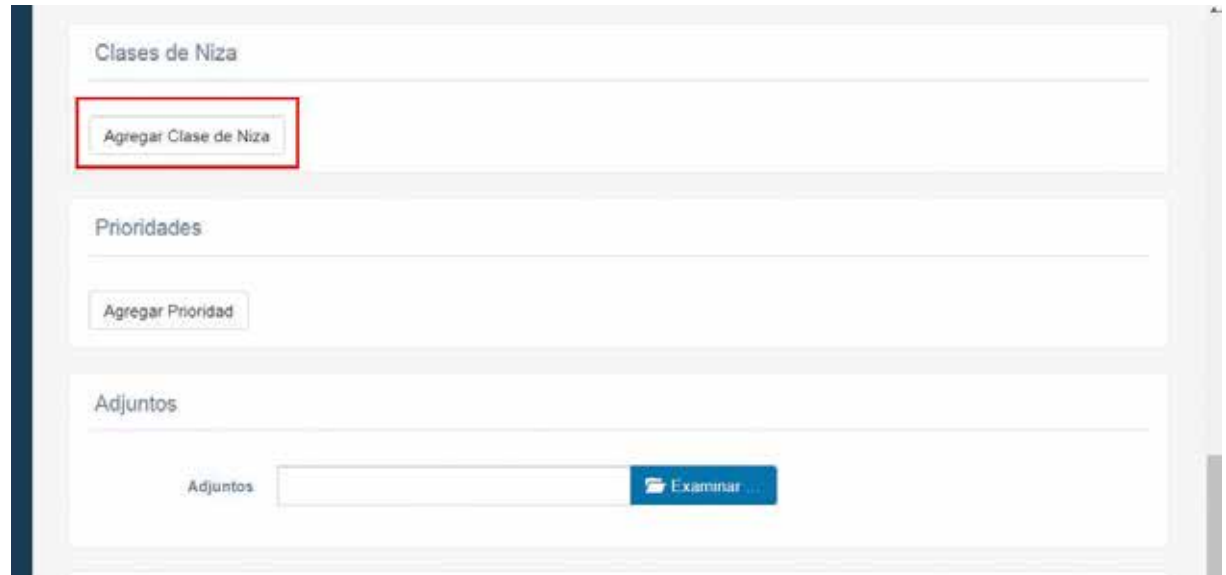

d) Para ingresar una descripción personalizada (en verde):

- i) Seleccionar la clase de la lista desplegable.
- ii) Escribir los productos o servicios en el apartado "Descripción Personalizada".

e) Si se elige una clase de la lista desplegable "Número de Clase" y se da aceptar, se entenderá que la protección fue solicitada para toda la clase.

11) Una vez indicadas las clases a solicitar queda el resto del formulario:

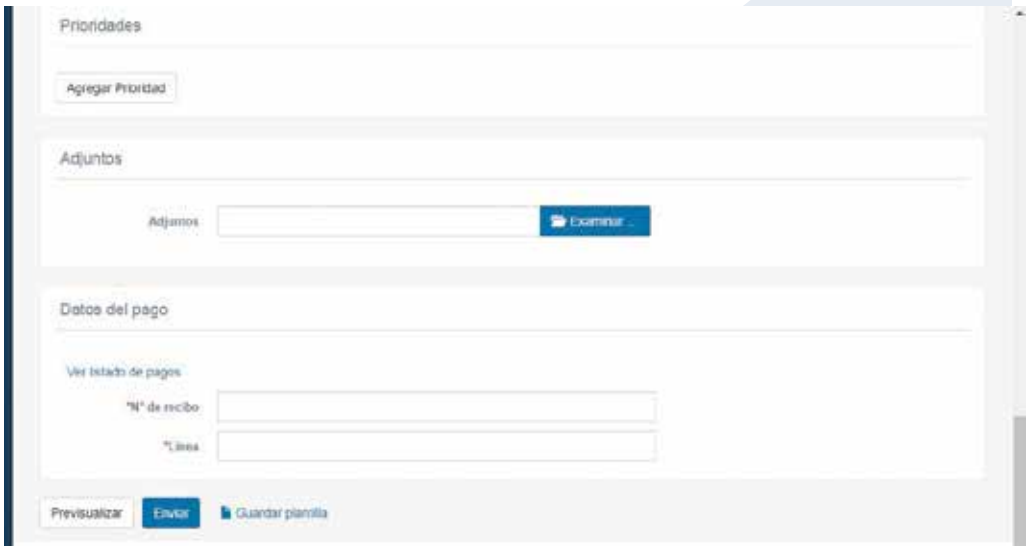

a) En el apartado "Prioridades", en caso de invocar la fecha de presentación de un registro extranjero de acuerdo al Convenio de París, haciendo click en "Agregar Prioridad" pueden indicarse los datos del documento extranjero en el siguiente menú:

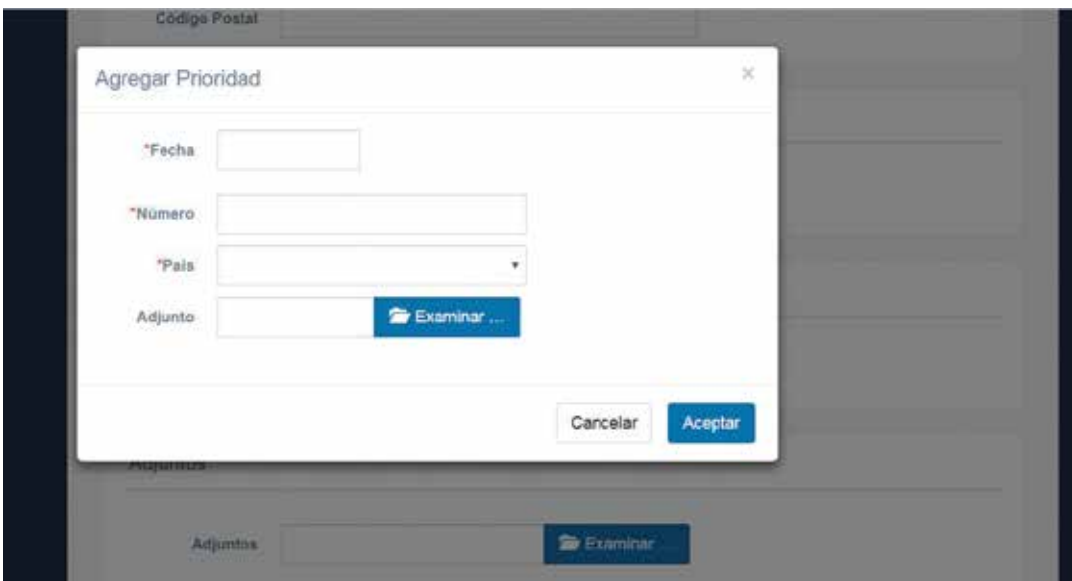

i) En el campo "Fecha" indicar la fecha de depósito (presentación de la primer solicitud en el extranjero), en el campo "Número" se indica el número de la presentación en la oficina de origen, en el campo de "País" el origen de la prioridad invocada, y en "Adjunto", se cargan los documentos de la solicitud extranjera.

b) En el apartado "Adjuntos" (señalado en rojo en la imagen de abajo), pueden cargarse otros documentos que el solicitante entienda relevantes (archivos en formato PDF).

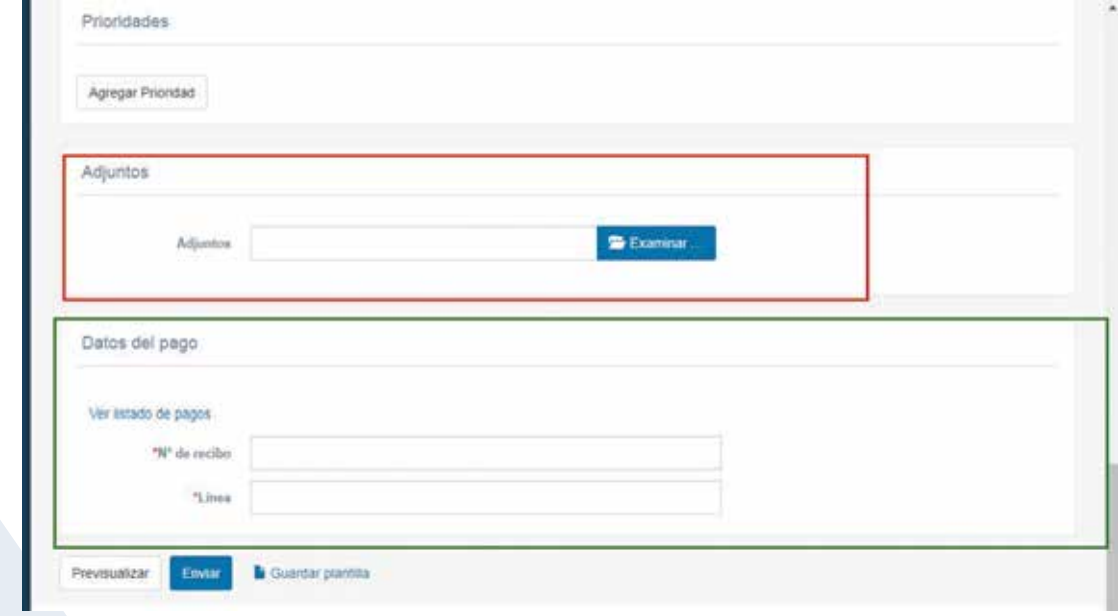

c) En el apartado "Datos del pago" (señalado en verde en la imagen), se indican los datos del pago de las tasas, el número de recibo y el número de "línea" correspondiente.

Es conveniente a efectos de ahorrar tiempo, previo a llenar el formulario de solicitud, generar el pago respectivo de acuerdo al procedimiento que se va a explicar seguidamente.

12) Procedimiento para generar pago:

a) En la pantalla de ingreso, seleccionar dentro de la lista desplegable "PAGOS", seleccionar la opción "Nuevo":

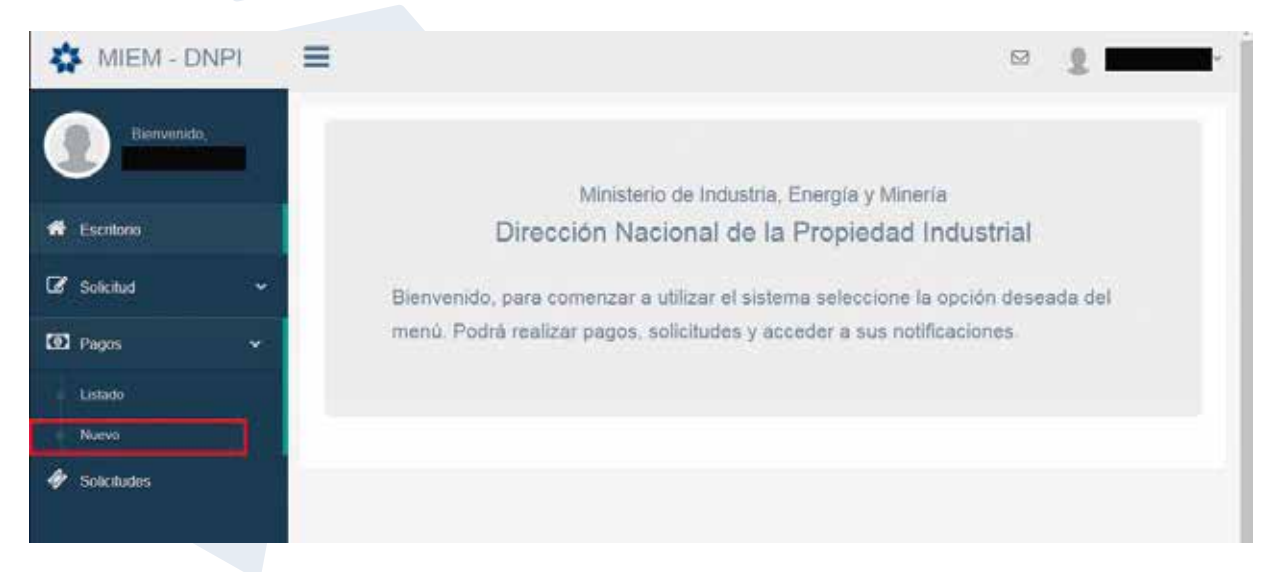

b) Al hacer click, en "Nuevo", el sistema solicita que se elija un nombre para el mismo (conviene elegir un nombre fácil de recordar y de asociar con la solicitud), y hacer click en "Crear":

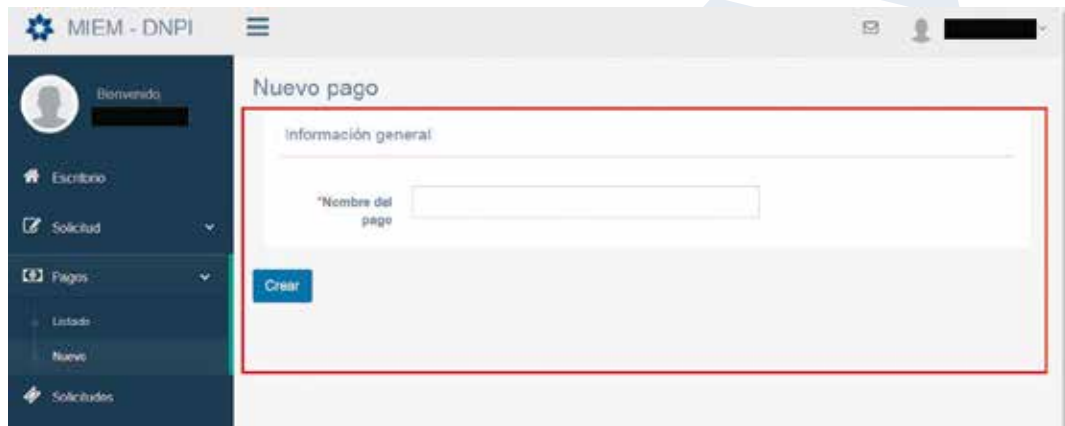

c) Luego de elegido el nombre y creado el pago, hay que generar la línea respectiva:

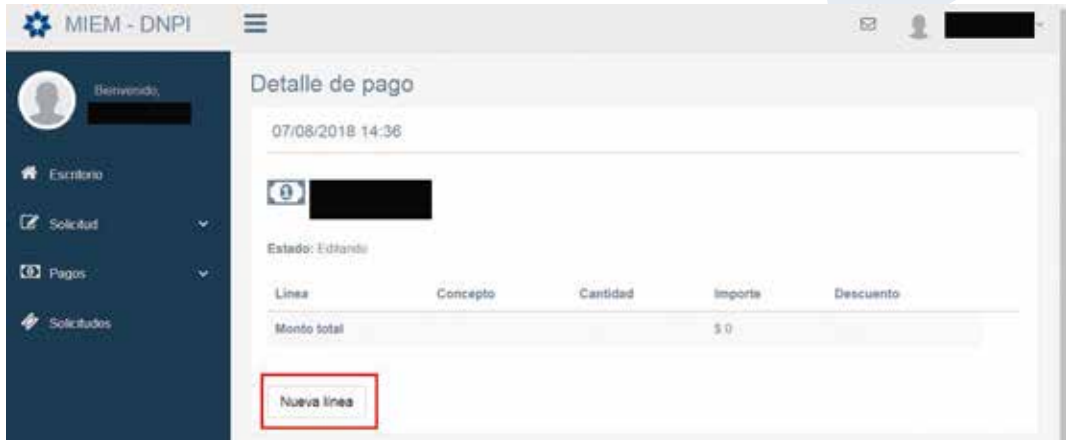

d) El sistema va a generar el menú de opciones:

e) En el campo "TIPO", las opciones son "Marca" y "Patente"; indicar la que corresponde de acuerdo al tipo de solicitud. Si se trata de una solicitud nueva, en tipo Indicar "Marca" y en la lista "Categoría": "Solicitud de Registro de Marcas"; "Marcas de Certificación o Garantía"; "Marcas Colectivas"; "Denominaciones de Origen" o "Solicitud de Registro de Frase Publicitaria", según corresponda.

f) A modo de ejemplo, se va a suponer una solicitud de registro de marca mixta con tres clases:

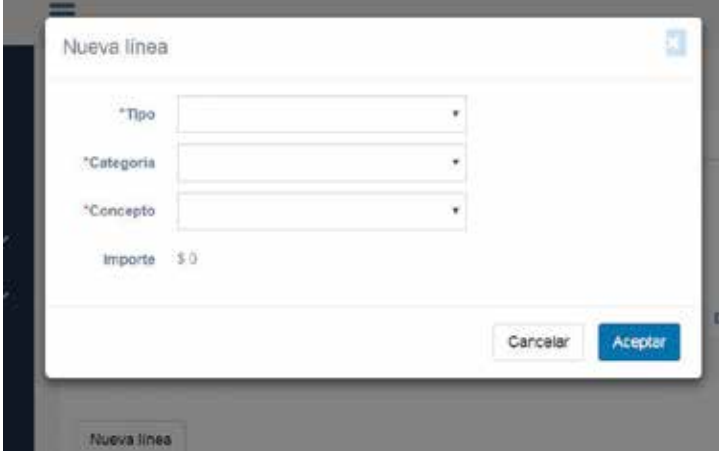

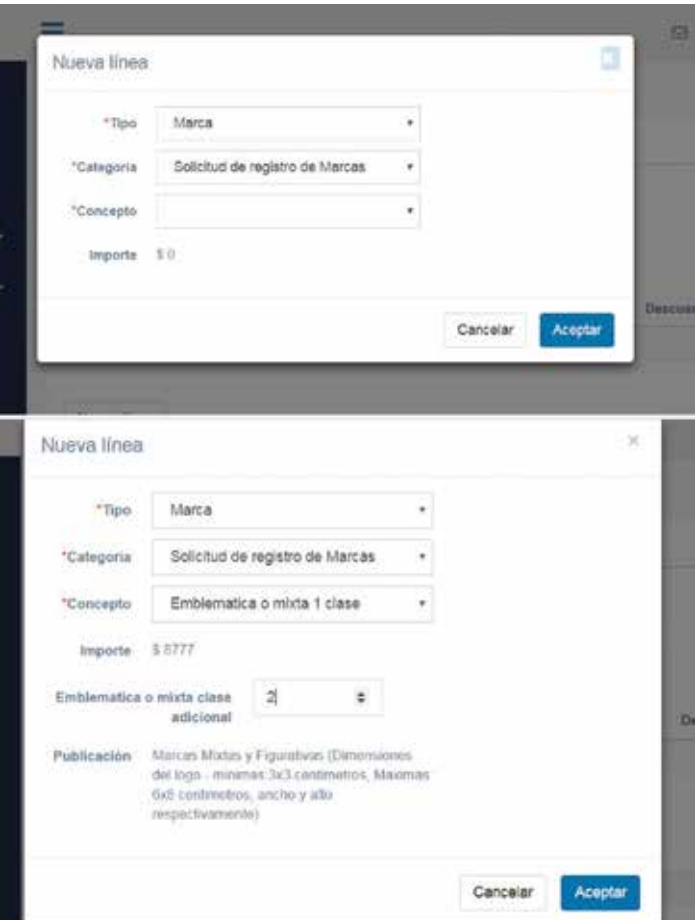

g) Como puede apreciarse, en el campo "Concepto" se indicó "Emblemática o Mixta 1 Clase" (este concepto es aplicable a marcas mixtas, figurativas y tridimensionales), por la primer clase solicitada. En el campo "Emblemática o mixta clase adicional" se indican las clases adicionales (en este caso dos). El sistema indica el total a pagar por las tres clases.

h) Al dar aceptar el sistema va a mostrar la siguiente pantalla:

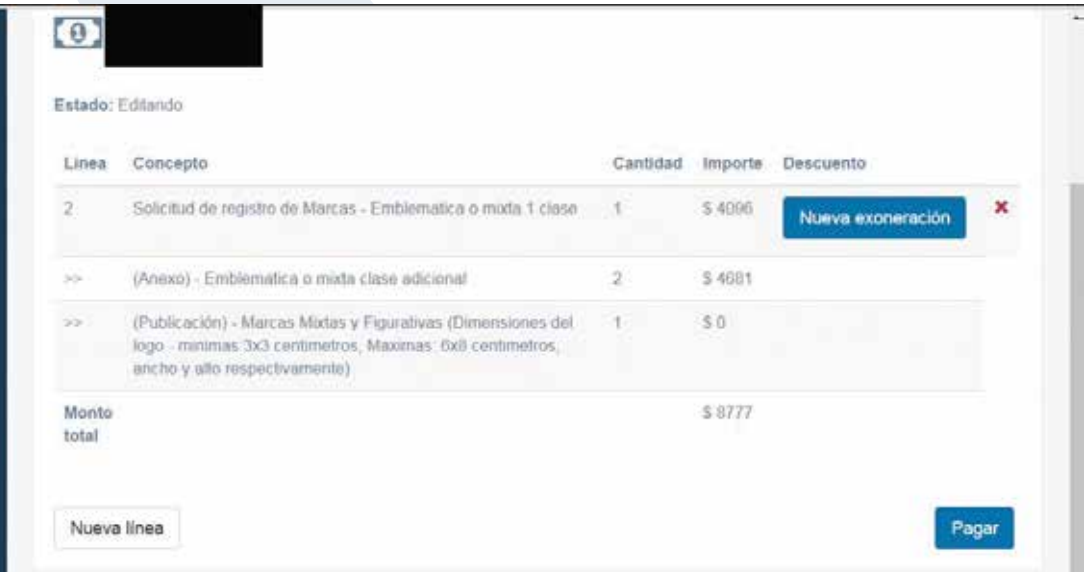

i) Al dar Click en "Pagar", el usuario deberá elegir la forma de pago de su preferencia:

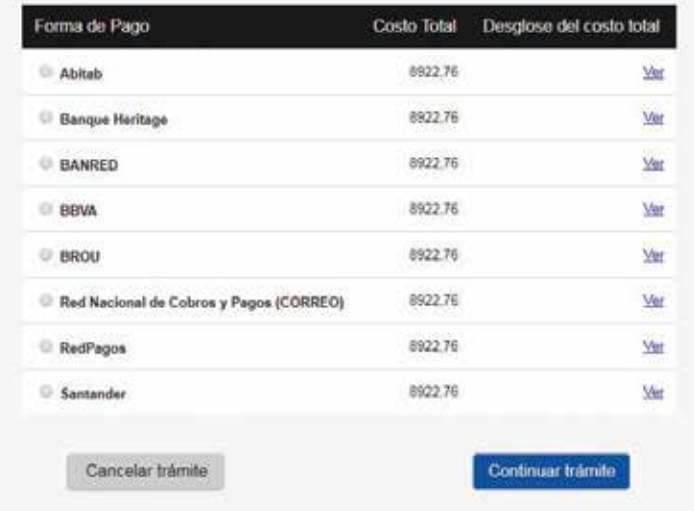

Seleccione la forma de pago de su preferencia:

j)Al finalizar el procedimiento, el sistema va a dar un cuadro indicando el pago exitoso.

k) Una vez generado el pago, la pantalla debería verse como esta:

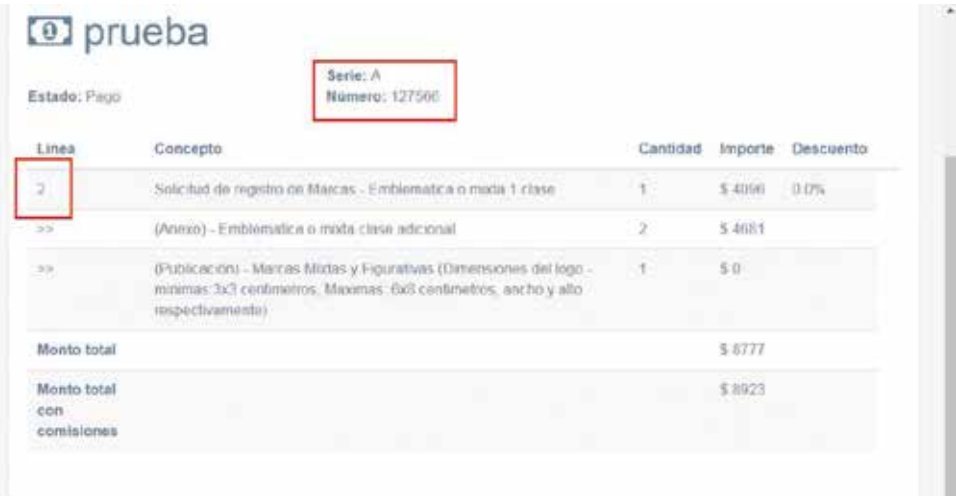

l) En la imagen de arriba, puede apreciarse en el recuadro en rojo la serie del pago y el número identificador (127566); este número es el que debe ingresarse en el formulario de solicitud en el apartado "Datos del pago", y en el caso de este ejemplo, el número de línea es "2":

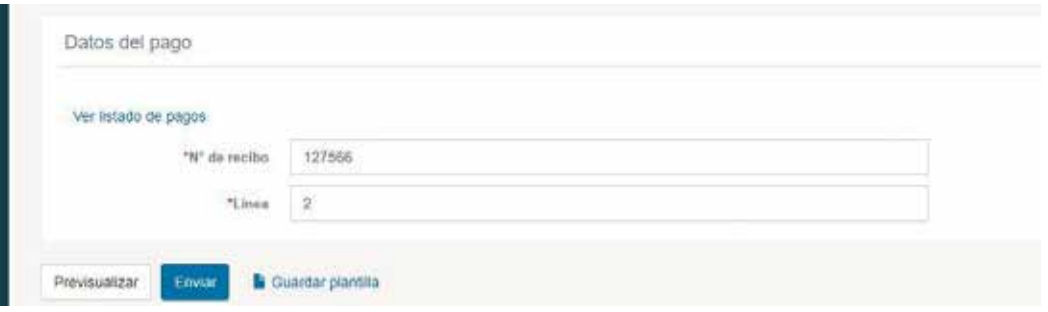

#### PAGOS DE PATENTES

Tenga en cuenta que en materia de patentes puede realizar 3 líneas de pago, dado que puede abonar las tasas de presentación, publicación y examen de fondo el día que ingrese su solicitud. Ejemplo de pago de modelo de utilidad/diseño. Nombre del pago: "patente 3 líneas".

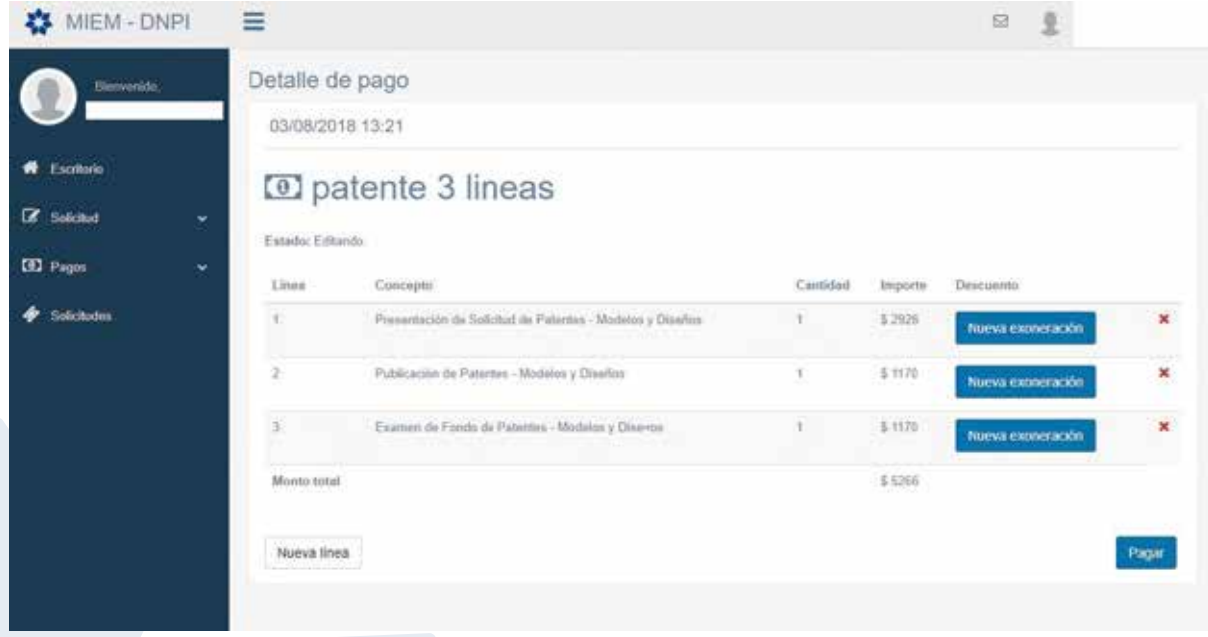

# PAGOS CON SOLICITUDES DE DESCUENTOS

En caso de poder acceder a descuentos deberá apretar el botón "NUEVA EXONERACIÓN". Si tiene dudas en materia de descuentos de tasas puede comunicarse con Atención Personalizada.

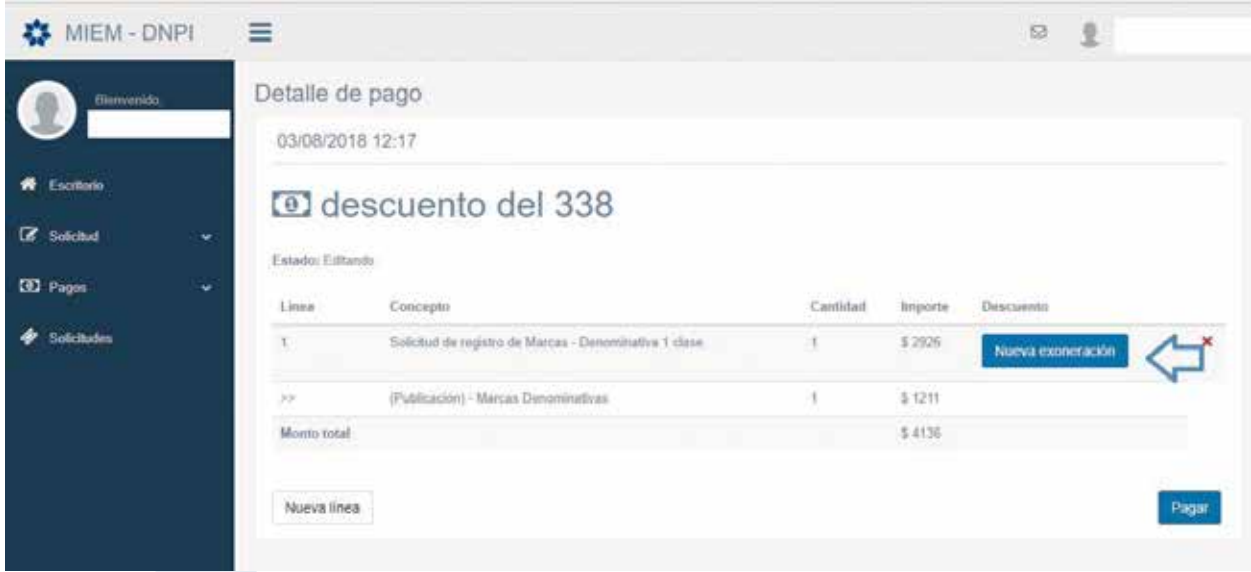

Posteriormente seleccionar el tipo de descuento, agregando por adjunto toda la documentación especificada en un solo archivo PDF, finalmente ACEPTAR y PAGAR.

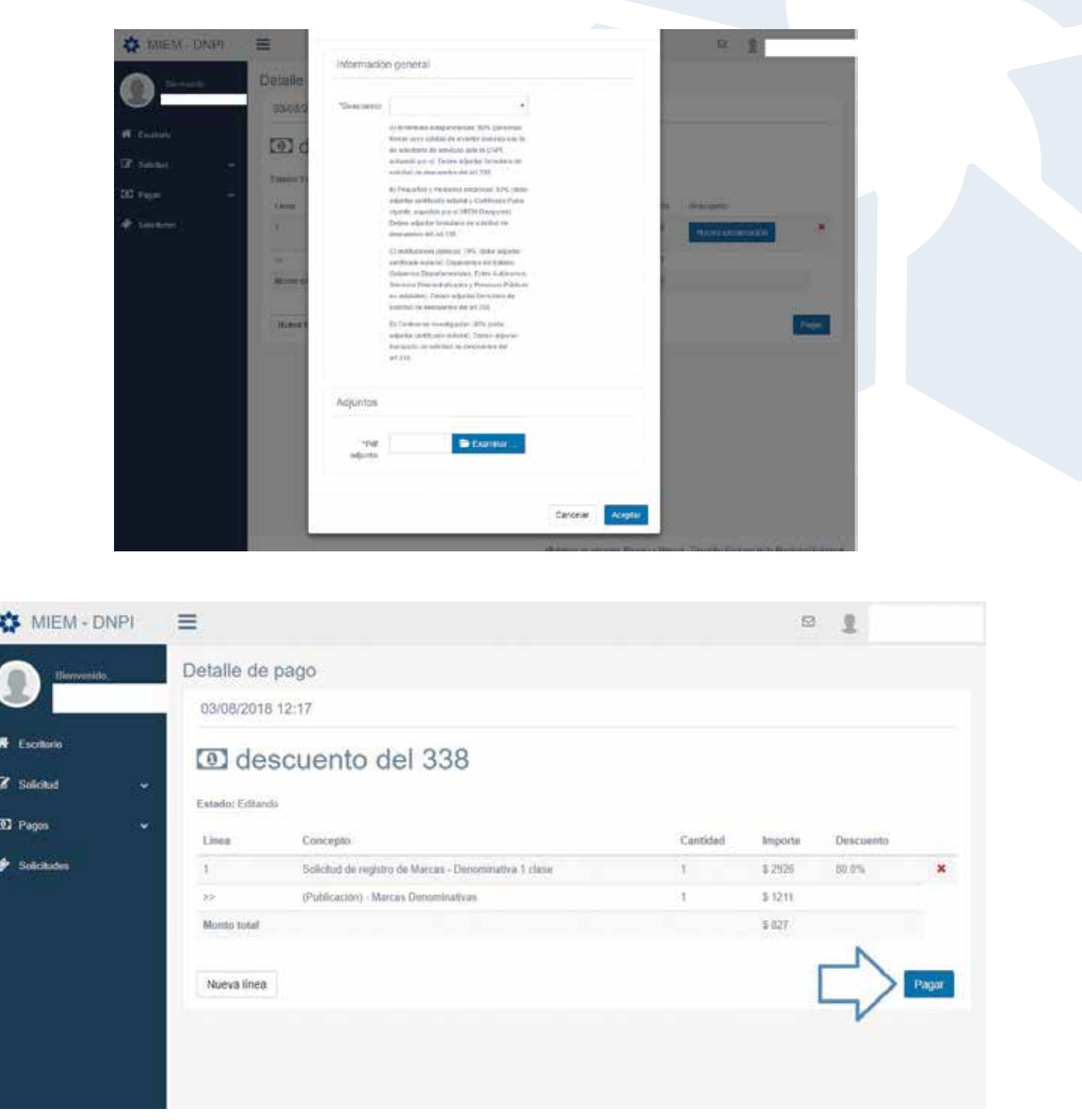

# INGRESO DE UNA SOLICITUD DE RENOVACIÓN DE MARCA

1) Registrarse como usuario de acuerdo a lo establecido al comienzo de este manual.

2) Realizar el pago correspondiente a su solicitud de renovación ingresando a la solapa "PAGOS". (Si tiene dudas puede efectuar las consultas a través del correo atencionpersonalizada.dnpi@miem.gub.uy, o por el teléfono 2900 0658, internos 413 o 414. Además se podrá agendar para una entrevista personal).

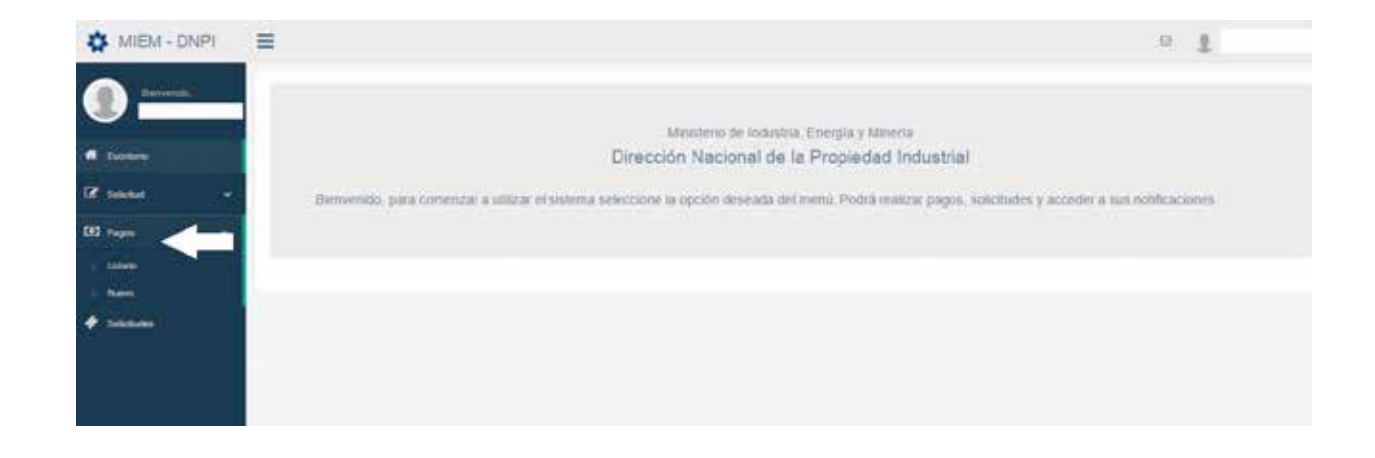

Presione el botón "NUEVO", darle un nombre al pago y presione el botón "CREAR".

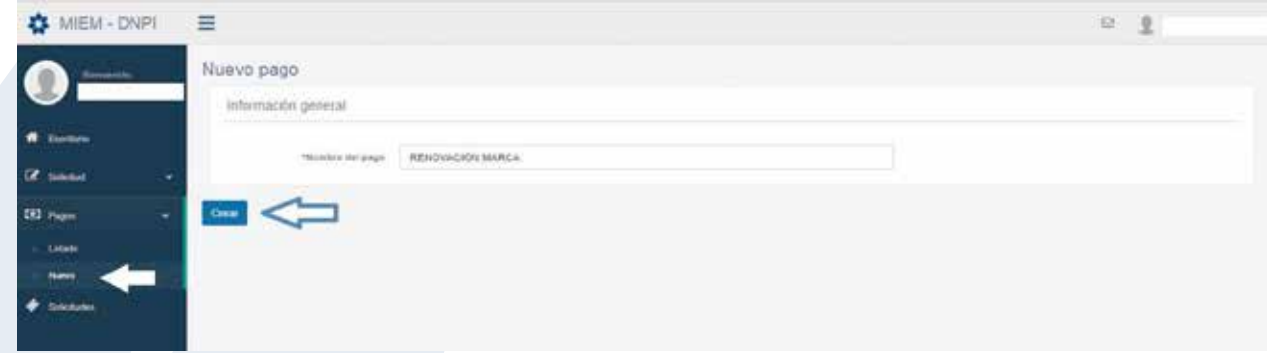

Indicar "NUEVA LINEA".

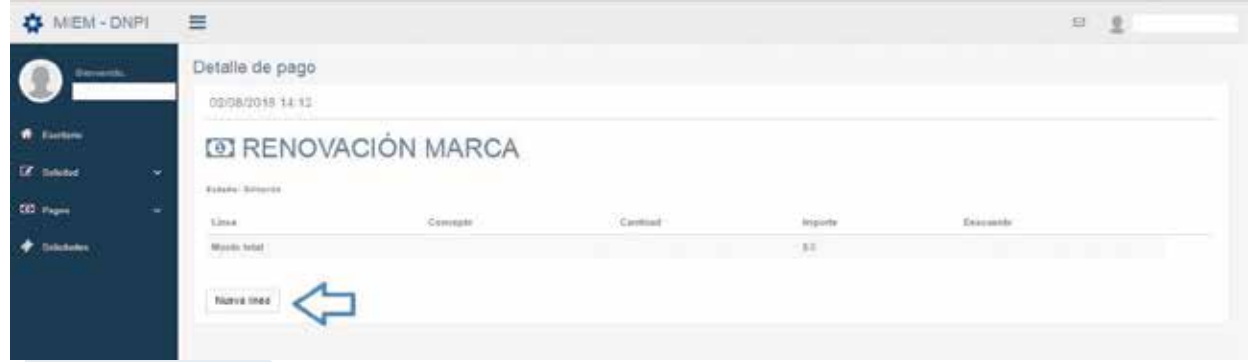

"Tipo": marca.

"Categoría": Renovaciones.

"Concepto": dependiendo del tipo de renovación deberá indicar si es "denominativa" o "mixta" (en caso de que renueve dentro de los 6 meses anteriores al vencimiento de la marca) o "en plazo de gracia" (si renueva dentro de los 6 meses posteriores al vencimiento, es decir si es una renovación en "plazo de gracia").

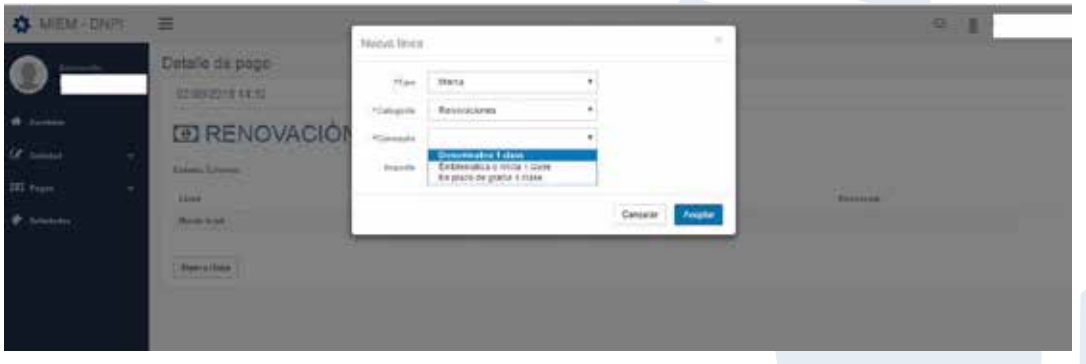

Luego se debe indicar la cantidad de clases de Niza a abonar con las clases adicionales (si correspondiere). Si es una sola clase de Niza no se agregan adicionales. Si la marca tiene 2 clases de Niza debe agregarse el pago de una adicional, si tiene 3 clases de Niza debe agregar 2 clases adicionales, y así sucesivamente.

Dar "ACEPTAR".

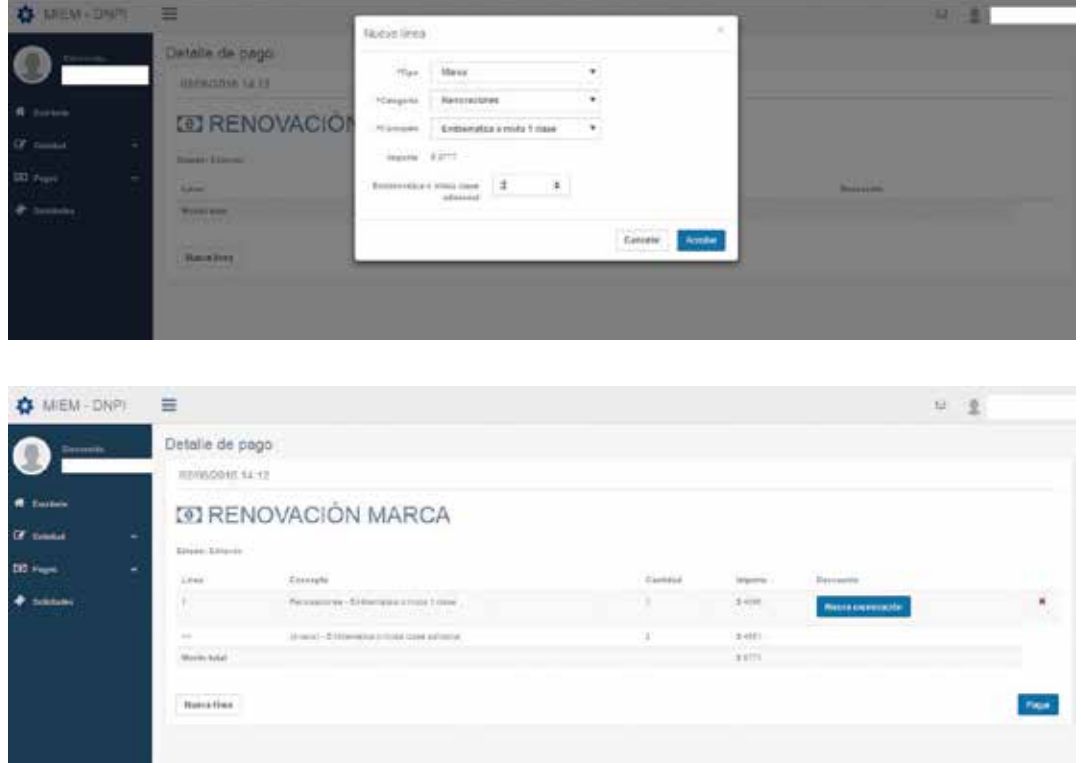

Finalmente: "PAGAR", seleccionando el medio de pago correspondiente y tomar nota del número de pago y línea correspondiente.

**ACLARACIÓN: Botón "NUEVA EXONERACION"**: en el caso de renovaciones, si el titular está comprendido en los literales B, C o D del Decreto 158/017, puede apretar el botón "Nueva exoneración", seleccionando el descuento correspondiente, debiendo adjuntar la documentación detallada para acceder al mismo, según el caso.

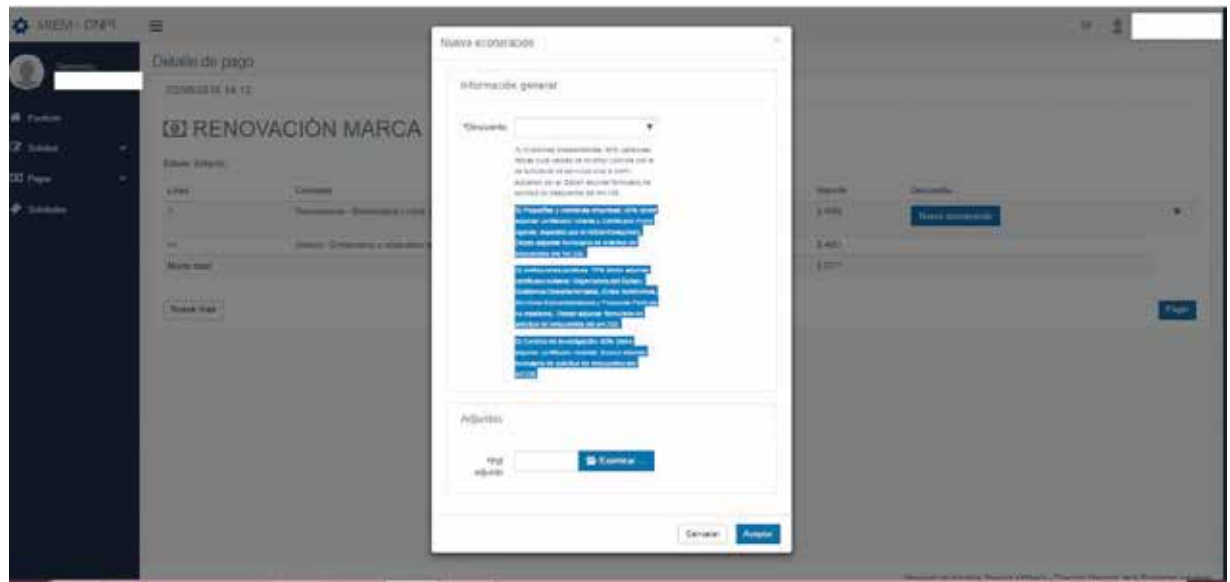

**IMPORTANTE: toda la documentación requerida para acceder a los descuentos del art. 338 de la Ley 19.355 de la Ley 19.355 y Decreto Reglamentario N° 158/017, se deberá adjuntar en un solo archivo en formato PDF.**

**Literal B) del art. 2° del Decreto N° 158/017 (Pequeñas y medianas empresas) descuento del 80%**: debe adjuntar certificación notarial de la empresa, Certificado Pyme vigente expedido por el MIEM-Dinapyme y formulario de solicitud de descuentos del Art.338.

**Literal C) del art. 2° del Decreto N° 158/017 (Instituciones públicas) descuento del 70%:** debe adjuntar certificación notarial de la Institución o Carta-Poder con certificación notarial de firmas y formulario de solicitud de descuentos del art.338.

**Literal D) del art. 2° del Decreto N° 158/017 (Centros de investigación) 60%:** debe adjuntar certificación notarial del centro de investigación o Carta-Poder con certificación notarial de firmas y formulario de solicitud de descuentos del art.338.

ACLARACIÓN 1: EL DESCUENTO DE "INVENTORES INDEPENDIENTES" DEL 90% NO APLICA PARA TRÁMITES DE MARCAS/RENOVACIONES.

ACLARACIÓN 2: EN CASO DE EXONERACIONES DEL ART. 337 DE LA LEY 19.355 DEBERA COMUNICARSE CON ATENCION PERSONALIZADA A EFECTOS DE TENER UN USUARIO ESPECIAL.

Posteriormente le aparecerán las opciones de pago, elija la que desee utilizar y presione el botón "continuar trámite". **En caso de seleccionar Abitab se le generará el recibo para imprimir y pagar en el local de cobranza.**

Seleccione la forma de pago de su preferencia:

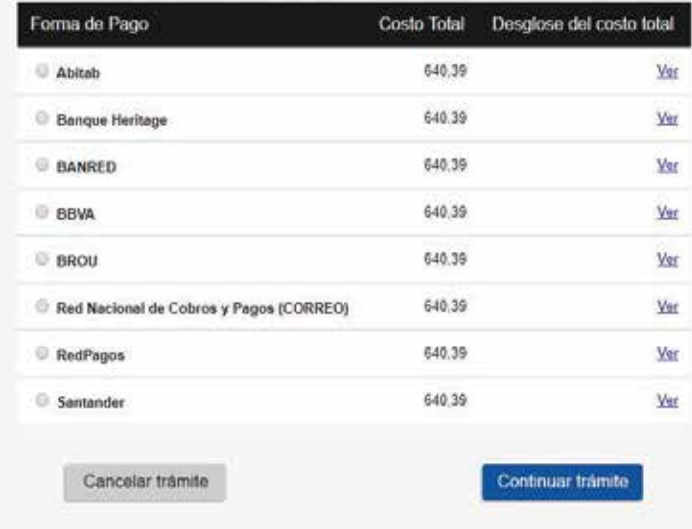

3) Luego de efectuado el pago, ingresar a la solapa "Solicitud":

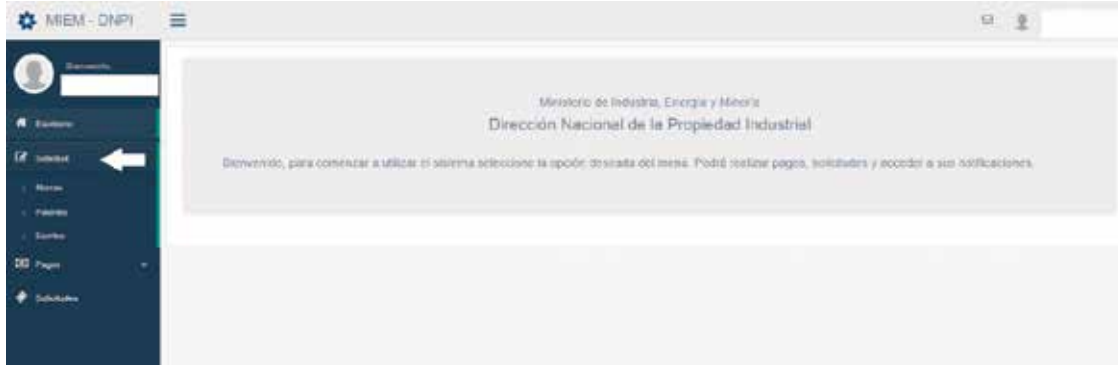

4) Ingresar a "Marcas".

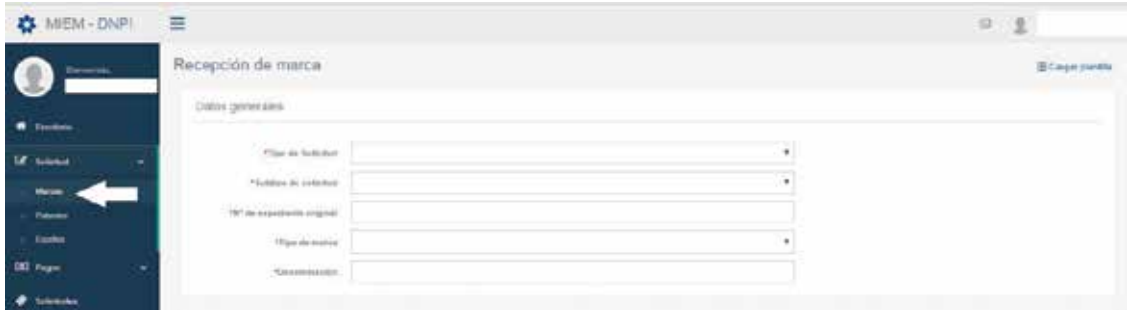

5) En Tipo de solicitud indicar "Marca".

En Subtipo de solicitud indicar "Renovación".

En "número de expediente original" digitar el número de expediente a renovar: **verifique previamente en la base de datos pública que el número de expediente a renovar sea el correcto**. Además debe de tener en cuenta que si esta no es la primera renovación de su marca, deberá de indicar el número de expediente asignado a la renovación anterior.

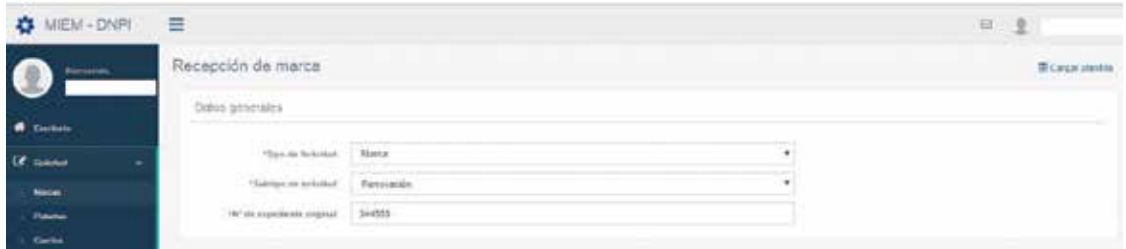

6) "Información adicional": son campos no obligatorios

"Traducción": si correspondiere.

"Observaciones": si correspondiere.

"Términos sobre los que se reivindican derechos": si correspondiere (puede indicar allí la palabra "Todos").

## 7) TITULARES:

Si el usuario registrado es el propio titular: tildar "DESEA SER EL TITULAR",

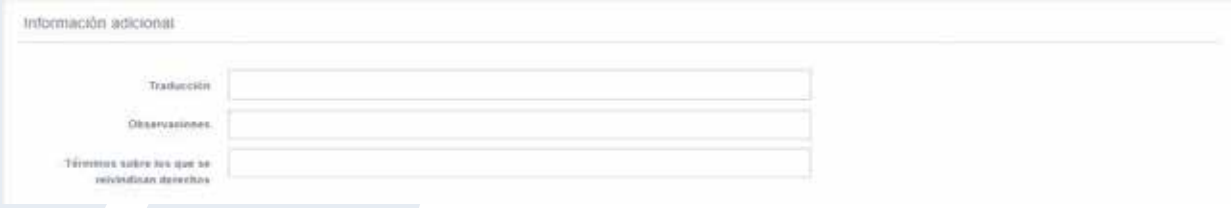

Posteriormente completar todos los datos restantes y dar "ACEPTAR".

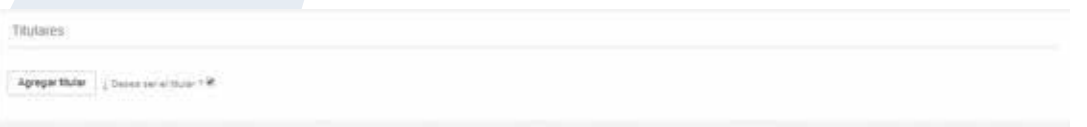

Si el titular es una persona diferente a la registrada como usuario o si existen varios titulares: debe presionar el botón "agregar titular".

Al presionar el botón "Agregar titular": deberá completar todos los campos obligatorios y dar ACEPTAR.

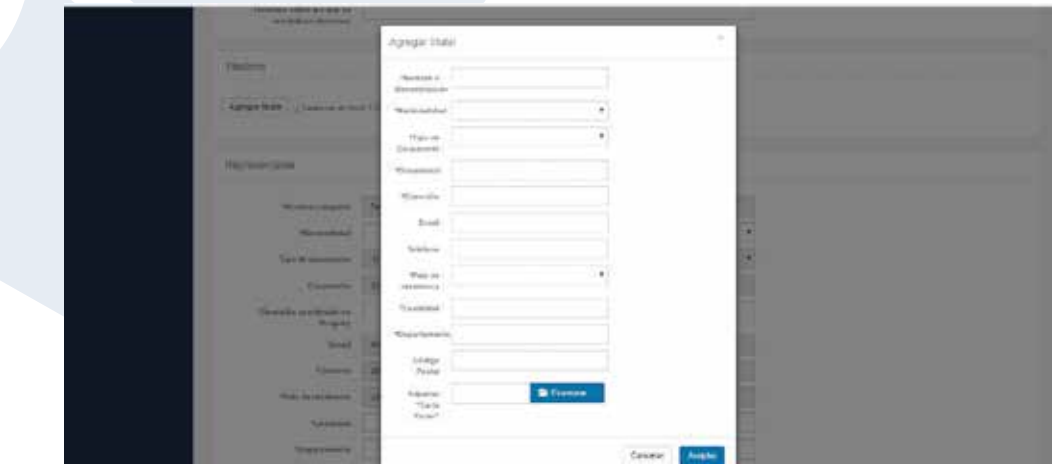

Si es más de un titular ir agregando todos y dar aceptar a cada uno.

IMPORTANTE: En caso de ser más de un titular o si el titular no es la persona registrada como usuario, deberá de adjuntarse OBLIGATORIAMENTE una Carta Poder con certificación notarial de firmas en formato PDF, en la cual el apoderado deberá ser la persona que está registrada como usuario. (En caso de que el apoderado sea Agente de la Propiedad Industrial deberá adjuntar la Carta Autorización correspondiente). En caso de no disponer de ese documento al momento de la presentación, se le dará vista de forma.

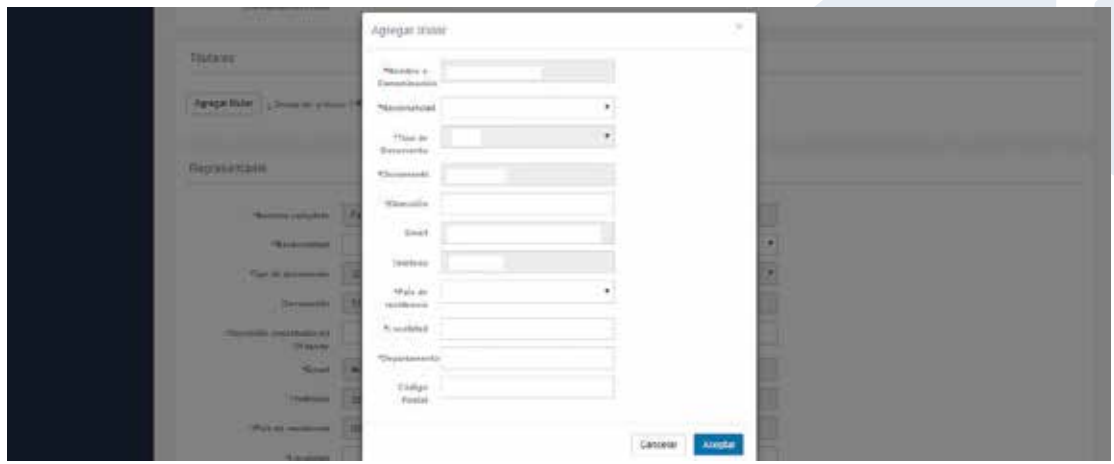

8) "REPRESENTANTE":

Por defecto, el representante será la persona registrada como usuario.

Completar todos los datos faltantes.

Si es una persona diferente al titular, deberá de adjuntar Carta Poder con certificación Notarial de Firmas (en caso de que el apoderado sea Agente de la Propiedad Industrial deberá adjuntar la Carta Autorización correspondiente). Debe constituir un domicilio en el Uruguay.

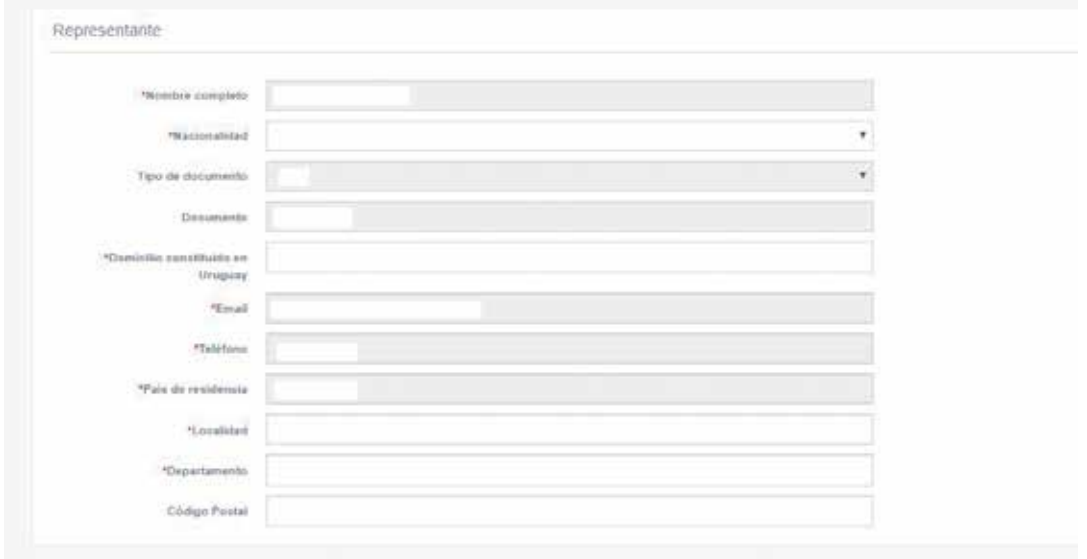

9) "ADJUNTOS"

Aquí podrá agregar todos los adjuntos en PDF (Cartas Poderes, Certificados notariales, etc).

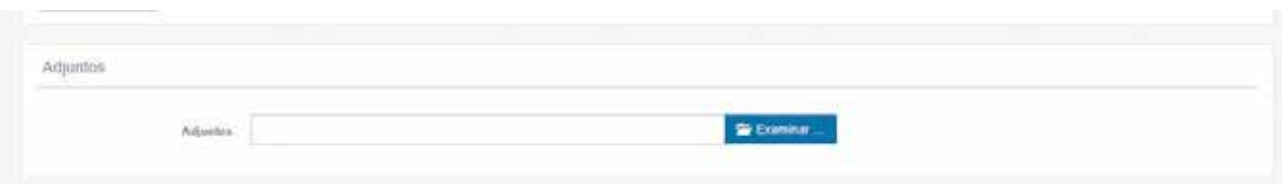

Presione el botón "EXAMINAR" y **seleccione de una sola vez todos los archivos a adjuntar y apretar el botón "ABRIR"**. De lo contrario se adjuntara solo un archivo.

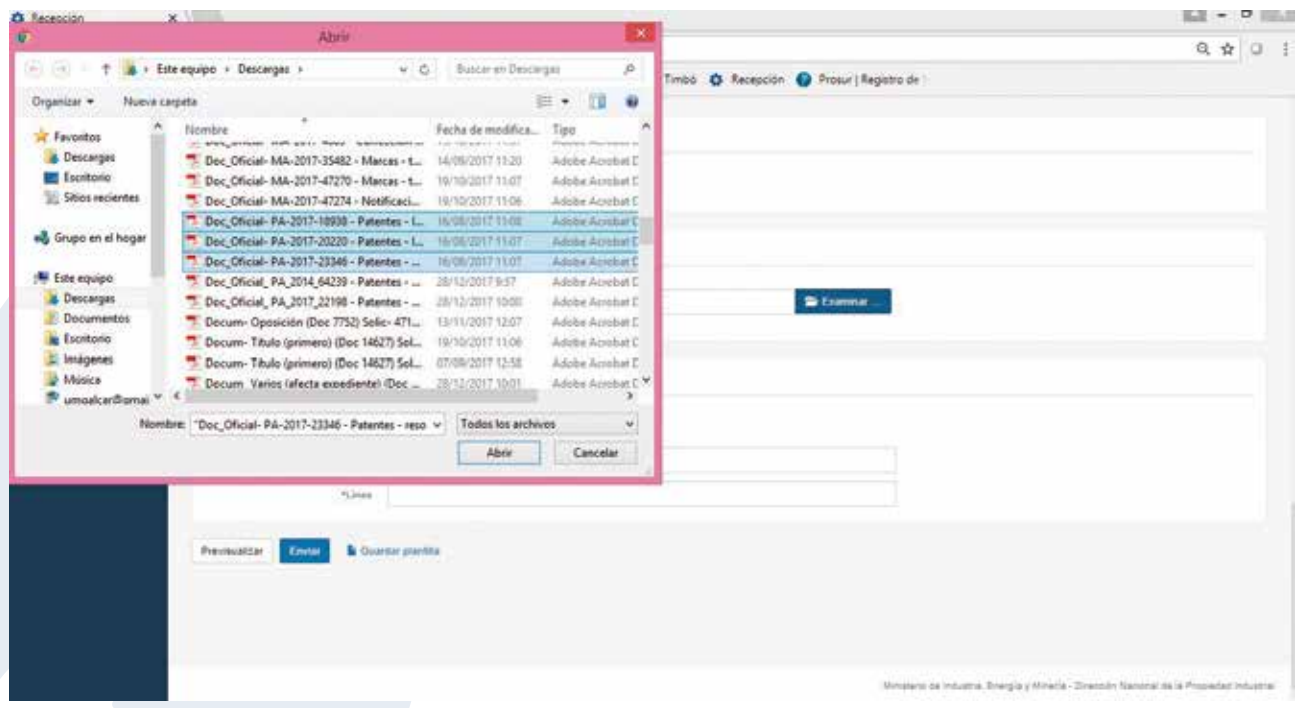

## 10) "DATOS DEL PAGO":

En "Número de recibo": poner el número de recibo correspondiente a su pago. En "Línea" poner la línea correspondiente (si realizo un solo pago la línea es la 1).

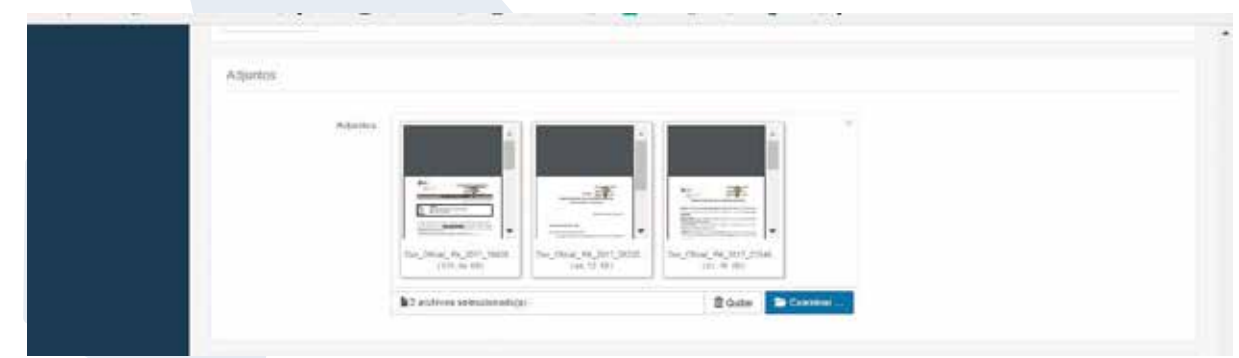

11) Puede "guardar plantilla" indicando un nombre a la misma y dar "aceptar" a efectos de no perder los datos o directamente apretar el Botón *"ENVIAR"*.

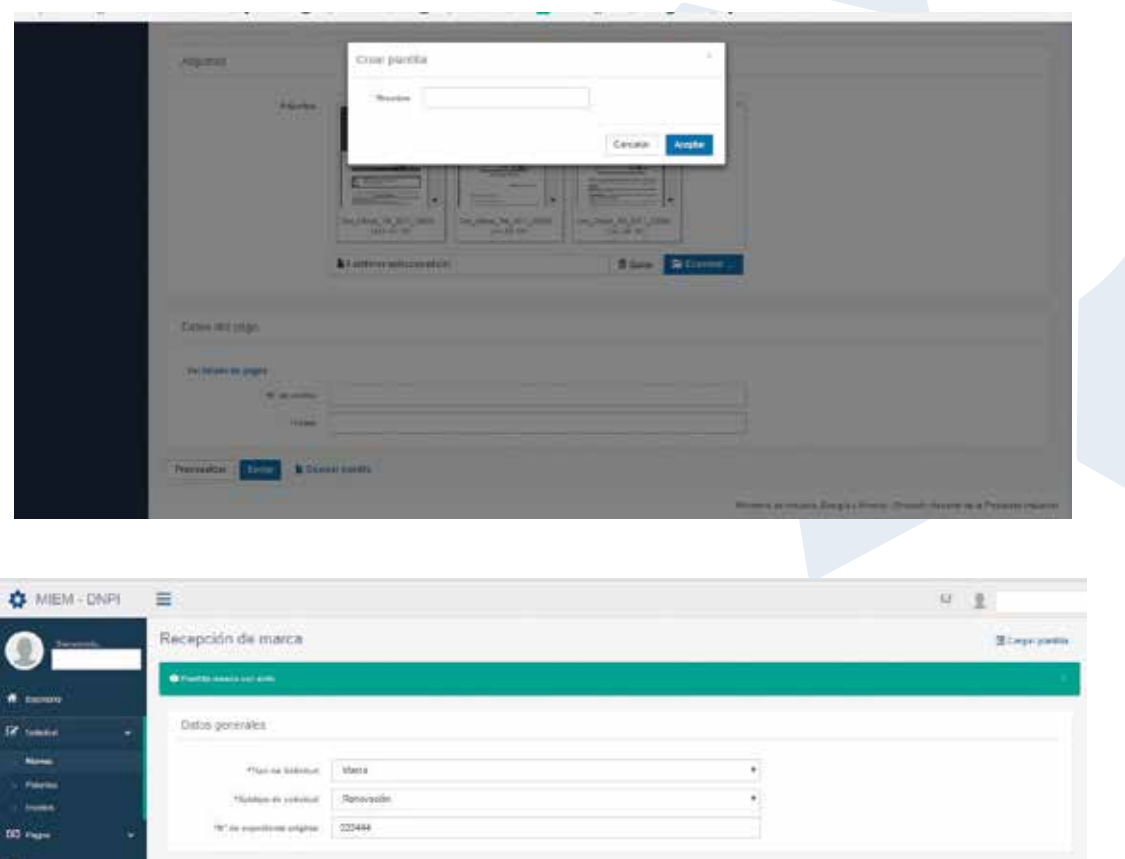

12) Finalmente presionar el botón "ENVIAR" y así podrá visualizar la solicitud creada con los datos generales (incluido el número de expediente de la Renovación), titulares y datos del pago.

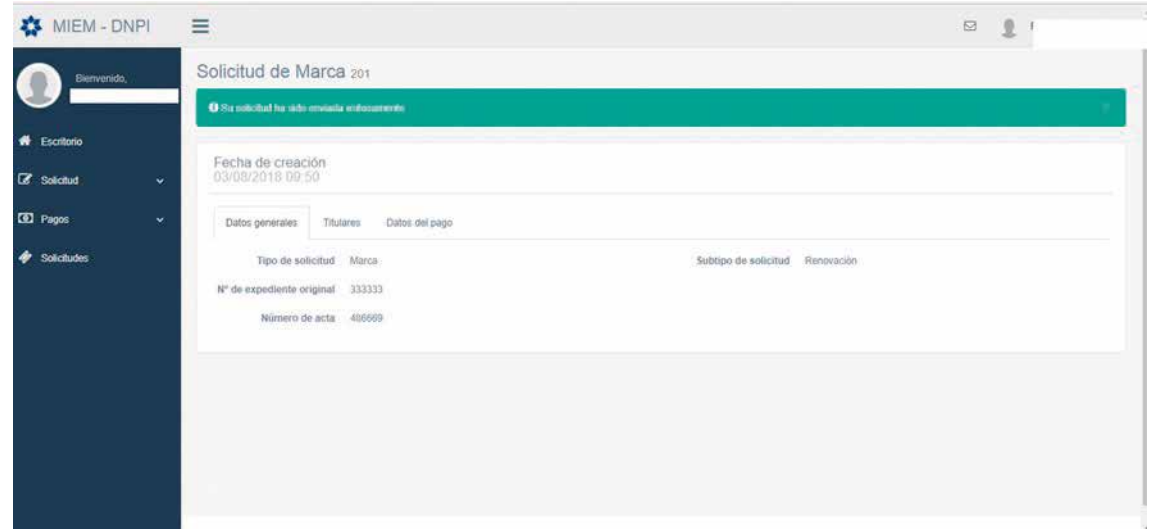

## SOLICITUD DE PATENTES

1) Previamente deberá de realizar el pago correspondiente (consulte el capítulo correspondiente a PAGOS).

2) Seleccionar SOLICITUD y luego PATENTES.

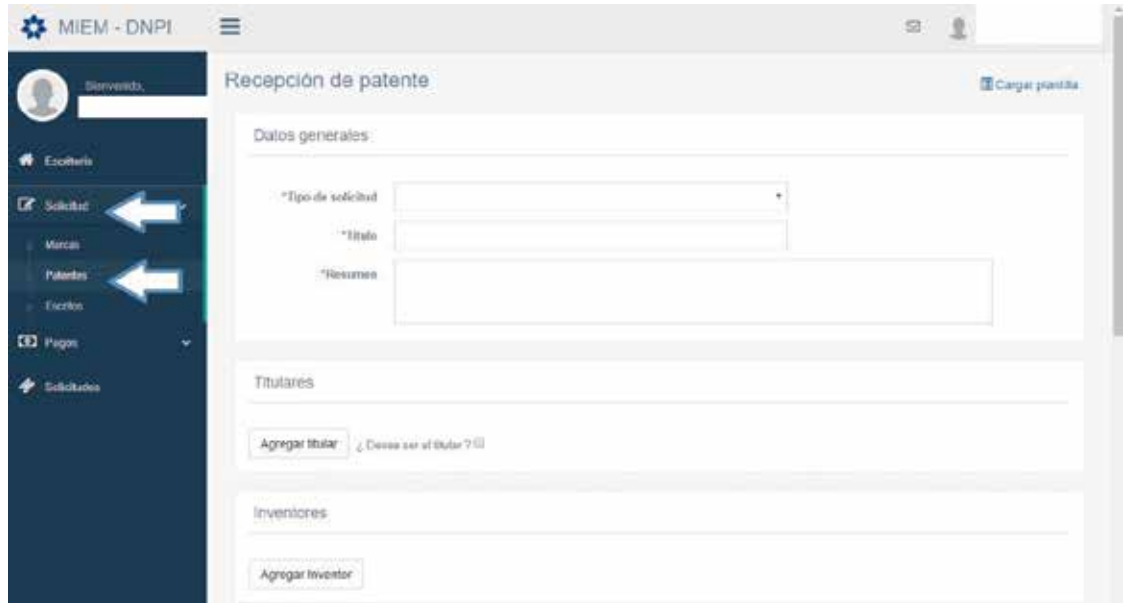

3) Posteriormente seleccionar el tipo de patente a solicitar.

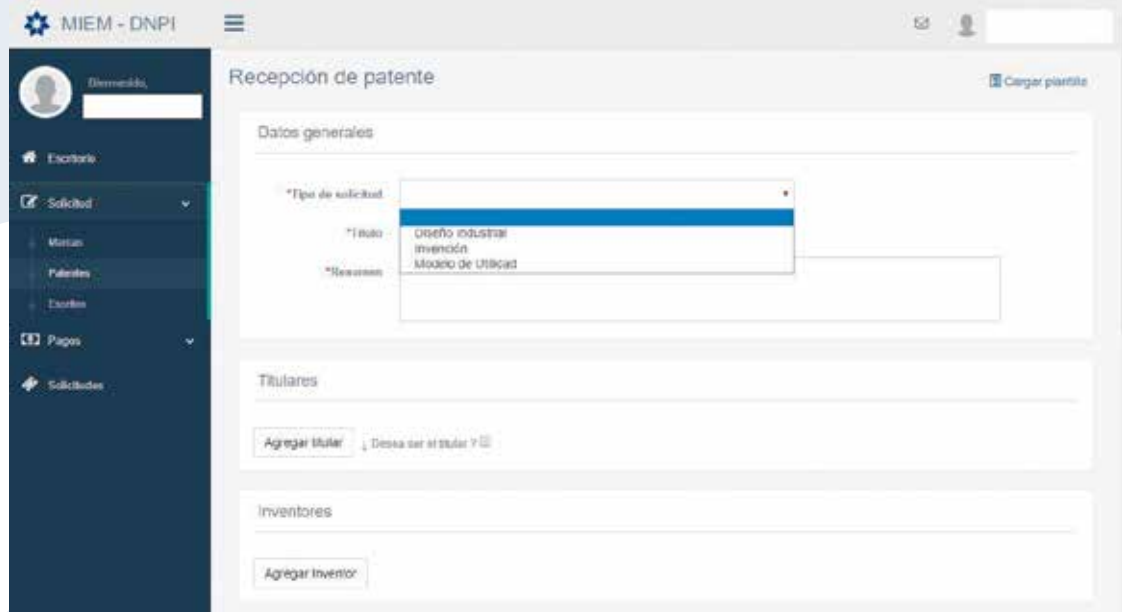

4) Completar Titulo de la misma y el Resumen de la patente.

# 5) TITULARES:

Si el usuario registrado es el propio titular: tildar "DESEA SER EL TITULAR",

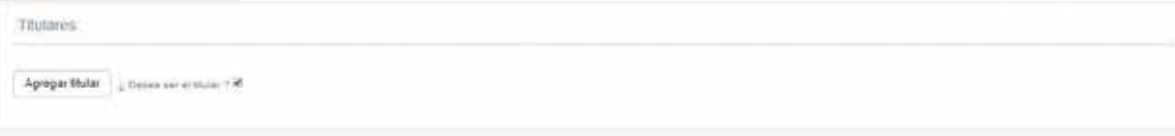

Posteriormente completar todos los datos restantes y dar "ACEPTAR".

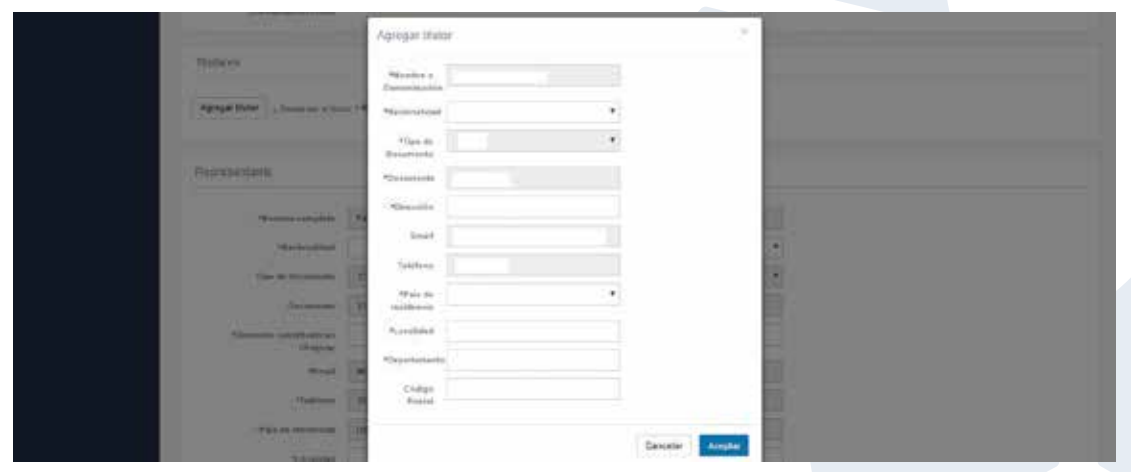

Si el titular es una persona diferente a la registrada como usuario o si existen varios titulares: debe presionar el botón "agregar titular".

Al presionar el botón "Agregar titular": deberá completar todos los campos obligatorios y dar ACEPTAR.

Si es más de un titular ir agregando todos y dar aceptar a cada uno.

**IMPORTANTE: En caso de ser más de un titular o si el titular no es la persona registrada como usuario, deberá de adjuntarse OBLIGATORIAMENTE una Carta Poder con certificación notarial de firmas en formato PDF, en la cual el apoderado deberá ser la persona que está registrada como usuario. (En caso de que el apoderado sea Agente de la Propiedad Industrial deberá adjuntar la Carta Autorización correspondiente).**

**En caso de no disponer de dicho documento al momento de la presentación, se le dará vista de forma.** 

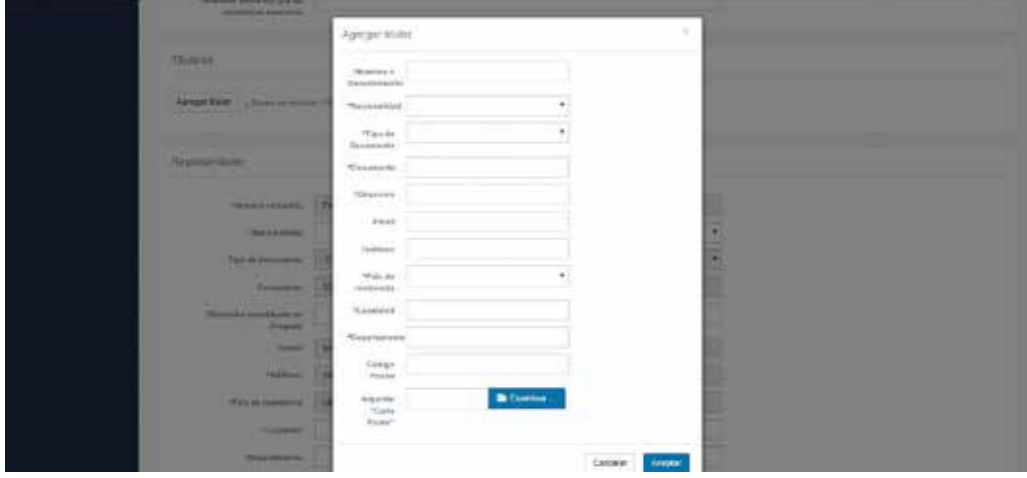

#### 6)"REPRESENTANTE":

Por defecto, el representante será la persona registrada como usuario.

Completar todos los datos faltantes.

Si es una persona diferente al titular, deberá de adjuntar Carta Poder con certificación Notarial de Firmas (en caso de que el apoderado sea Agente de la Propiedad Industrial deberá adjuntar la Carta Autorización correspondiente).

Debe constituir un domicilio en el Uruguay.

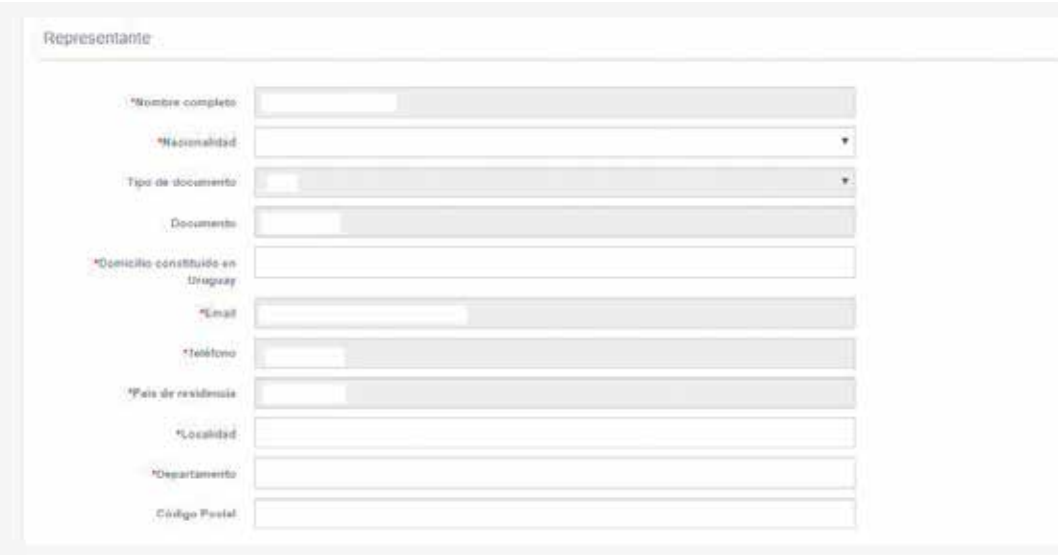

#### 7) PRIORIDADES

En caso de reivindicar Prioridad del Convenio de París, ingrese a AGREGAR PRIORIDAD y posteriormente agregue los datos de la misma y presione ACEPTAR.

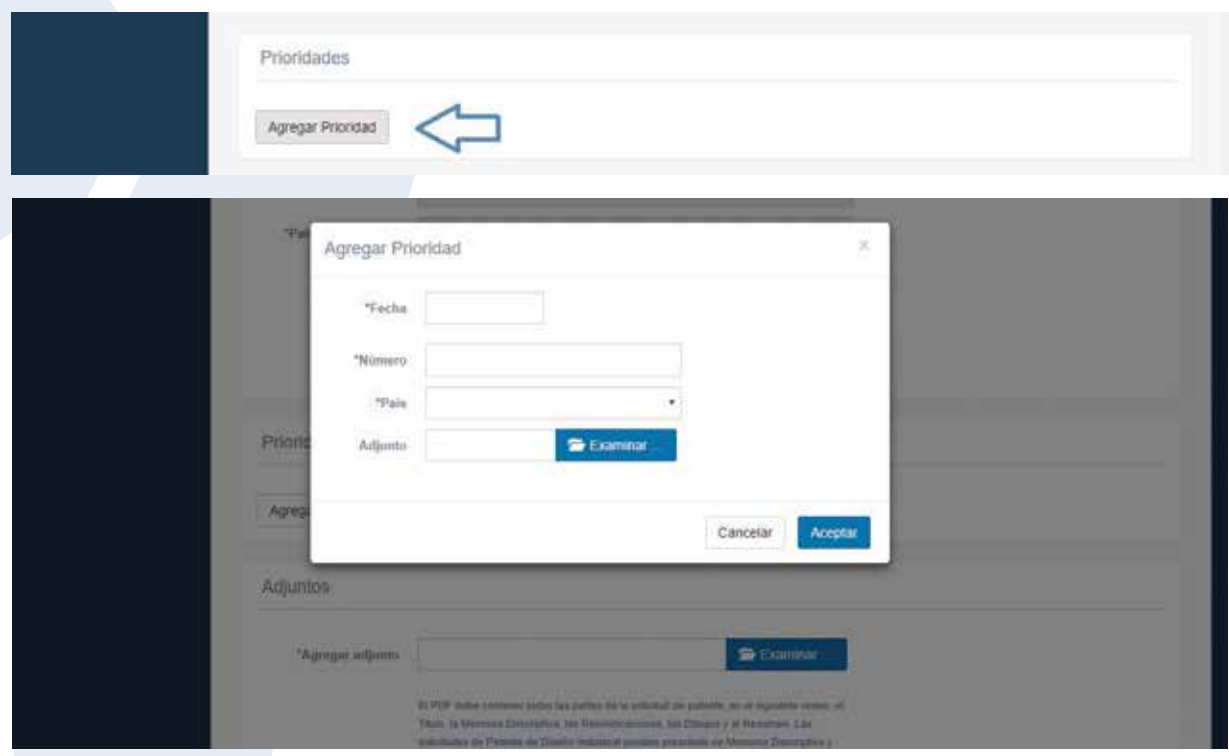

8) En ADJUNTOS: deberá agregar el documento de solicitud de patente. El PDF debe contener todas las partes de la solicitud de patente, en el siguiente orden, el Titulo, la Memoria Descriptiva, las Reivindicaciones, los Dibujos y el Resumen. Las solicitudes de Patente de Diseño Industrial pueden prescindir de Memoria Descriptiva y Reivindicaciones. En su caso subir aquí, las representaciones graficas o fotográficas del diseño.

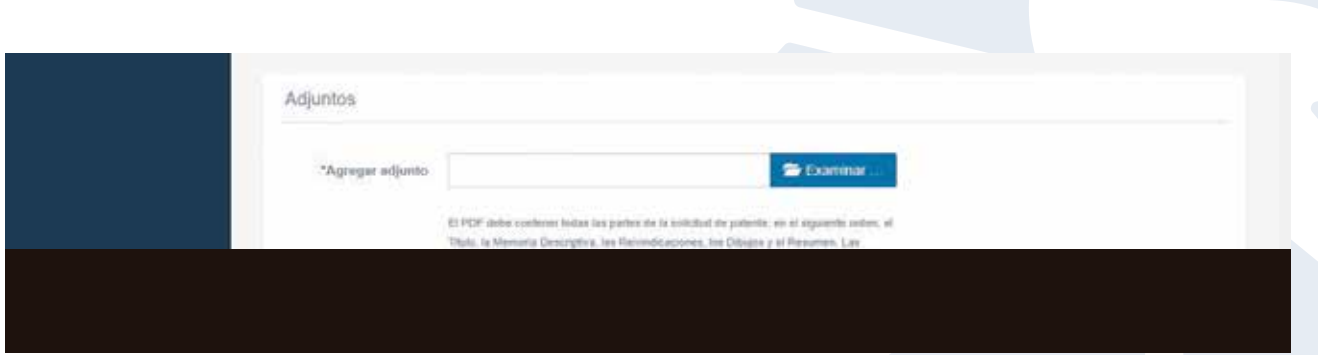

9) Finalmente complete los datos del pago y presione ENVIAR. Si no realizó el pago puede GUARDAR PLANTILLA, realizar el pago, recuperar la plantilla, agregar el numero de recibo y líneas correspondientes y ENVIAR.

# INGRESO DE ESCRITOS

1) Ingresar a SOLICITUD y ESCRITOS.

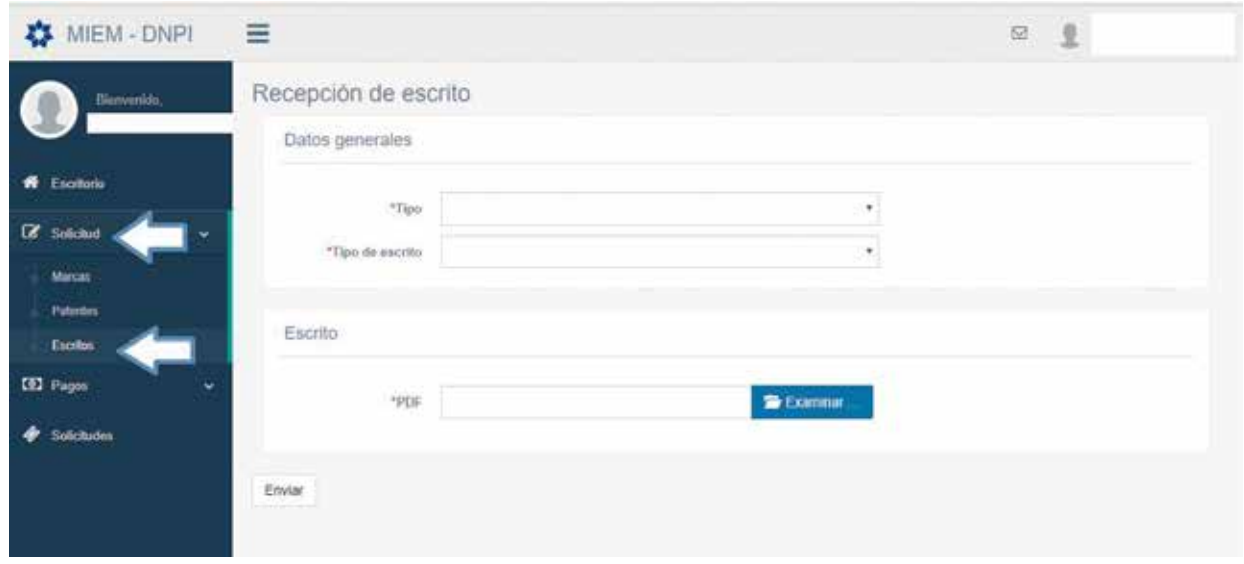

2) Posteriormente seleccionar el tipo de escrito a ingresar, indicar el número de expediente, subir el PDF del escrito (deberá ser un único PDF) y ENVIAR.

ACLARACIÓN: Si es un escrito que requiere pago deberá previamente realizar el pago correspondiente para agregar el número de pago y la línea correspondiente.

3) Si por ejemplo desea solicitar una **búsqueda de antecedentes fonéticos** en forma previa al ingreso de su marca, deberá seleccionar en "Tipo": "marca" y en "el tipo de escrito": "servicios: búsqueda externa". Deberá subir el formulario de solicitud de búsqueda en formato PDF.

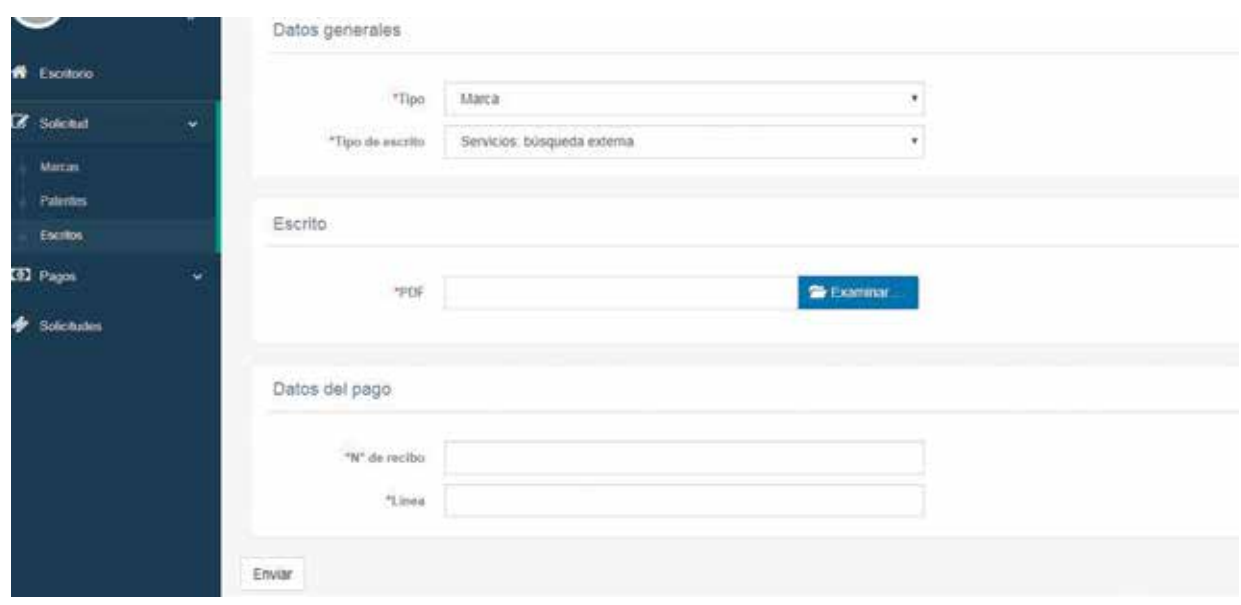

## EXONERACIONES Y DESCUENTOS DE TASAS

## **1) EXONERACIONES DE TASAS DEL ART. 337 LEY 19.355**

En caso de que el titular se encuentre comprendido en el art. 337 de la Ley 19.355 deberá comunicarse con el Área de Atención Personalizada a efectos de obtener un usuario especial, a través de los siguientes medios de contacto:

atencionpersonalizada.dnpi@miem.gub.uy

Teléfono 2900 0658 internos 413 o 414.

Podrá agendarse para una entrevista personal.

Deberá adjuntar a la solicitud correspondiente, el formulario de solicitud de exoneración del art. 337, así como certificación notarial o carta poder con certificación notarial de firmas del organismo público o institución.

## **2) DESCUENTOS DE TASAS DEL ART. 338 DE LA LEY 19.355 y Decreto Reglamentario N° 158/017.**

**Literal A) del art. 2° del decreto 158/017 (Inventores independientes) descuento del 90%: SOLO APLICA PARA TRÁMITES DE PATENTES:** persona física cuya calidad de inventor coincida con la de solicitante de servicios ante la DNPI, actuando por sí. Deben adjuntar formulario de solicitud de descuentos del Art.338.

**Literal B) del art. 2° del Decreto N° 158/017 (Pequeñas y medianas empresas) descuento del 80%:** debe adjuntar certificación notarial de la empresa, Certificado Pyme vigente expedido por el MIEM-Dinapyme y formulario de solicitud de descuentos del Art.338.

**Literal C) del art. 2° del Decreto N° 158/017 (Instituciones públicas) descuento del 70%:** debe adjuntar certificación notarial de la Institución o Carta-Poder con certificación notarial de firmas y formulario de solicitud de descuentos del art.338.

**Literal D) del art. 2° del Decreto N° 158/017 (Centros de investigación) 60%:** debe adjuntar certificación notarial del centro de investigación o Carta-Poder con certificación notarial de firmas y formulario de solicitud de descuentos del art.338.

**3) DESCUENTO DEL 50% "EMPRESAS EN EL PIT":** Las micro, pequeñas y medianas empresas que integren parques industriales, solicitantes de signos distintivos, tendrán una reducción del 50% de las tasas previstas en el art. 99 de la Ley 17.011. Deben adjuntar certificación notarial de la empresa y constancia de su instalación en un PIT.

**4) "BONIFICACIÓN PATENTES 50%" (art. 113 Ley 17.164):** los inventores solicitantes de patentes, las organizaciones sin fines de lucro y las pequeñas y medianas empresas, así definidas por ley o reglamento, tendrán una reducción del 50% de los tributos previstos.

Ministerio de Industria, Energía y Minería Dirección Nacional de la Propiedad Industrial

Rincón 719/723 - 11000 Montevideo, Uruguay

 $\sqrt{(+598) 2900 0658}$ 

Secretaria.dnpi@miem.gub.uy

www.miem.gub.uy

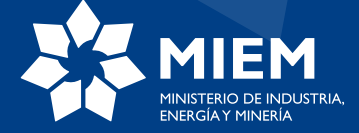